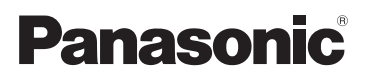

# Instrucciones de funcionamiento Videocámara de alta definición

**Modelo N. <b>HC-V160** 

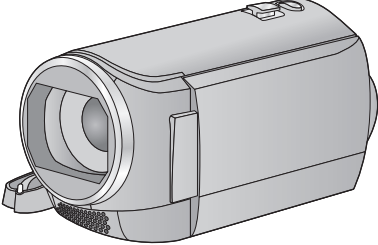

Lea cuidadosamente estas instrucciones antes de usar este producto, y guarde este manual para usarlo en el futuro.

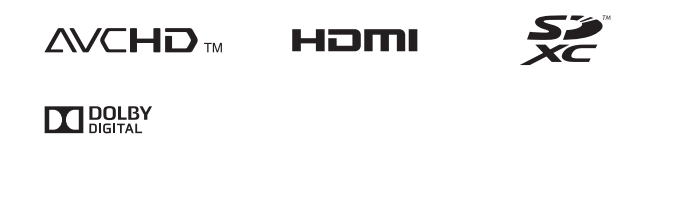

Web Site: http://www.panasonic.com

SQW0090

# <span id="page-1-0"></span>**Primero lea esto**

### ∫ **Acerca del formato de grabación para grabar las imágenes en movimiento**

Puede seleccionar entre los formatos de grabación AVCHD, iFrame o MP4 para grabar las imágenes en movimiento usando esta unidad.  $(\rightarrow 40)$  $(\rightarrow 40)$  $(\rightarrow 40)$ 

#### **AVCHD:**

Es adecuado para mirar en un televisor de alta definición o para guardar en un disco. **iFrame:**

Este es un formato de grabación adecuado para reproducir o editar en Mac (iMovie etc.).

≥ No es compatible con las imágenes en movimiento grabadas en formato AVCHD. **MP4:**

Este es un formato de grabación adecuado para reproducir o editar en un ordenador.

≥ No es compatible con las imágenes en movimiento grabadas en formato AVCHD.

### ∫ **Indemnización acerca del contenido grabado**

Panasonic declina toda responsabilidad por daños producidos directa o indirectamente a cualquier tipo de problema que tenga como consecuencia la pérdida de grabación o del contenido editado, y no garantiza ningún contenido en el caso de que la grabación o la edición no funcionen correctamente. Asimismo, también se aplica lo anterior cuando se repare de algún modo el aparato.

### ∫ **Acerca de la condensación (Cuando se empañan las lentes o el monitor LCD)**

La condensación ocurre cuando hay un cambio en la temperatura o en la humedad, como cuando la unidad se saca de afuera o de una habitación fría a una cálida. Tenga cuidado, ya que puede causar que la lente o el monitor LCD se ensucien, se dañen o tengan moho. Al llevar la unidad a un lugar con una temperatura diferente, si la unidad se acostumbra a la temperatura ambiente del destino durante aproximadamente una hora, se puede evitar la condensación. (Cuando la diferencia de temperatura es severa, coloque la unidad en una bolsa de plástico o algo similar, saque el aire de la bolsa y séllela.) Si hay condensación, saque la batería y/o el adaptador CA y deje la unidad así durante aproximadamente una hora. Cuando la unidad se acostumbre a la temperatura que la rodea, se desempañará naturalmente.

### ∫ **Tarjetas que puede utilizar con este dispositivo**

#### **Tarjeta de memoria SD, tarjeta de memoria SDHC y tarjeta de memoria SDXC**

- ≥ Las tarjetas de 4 GB o más que no tienen el logotipo de SDHC o de 48 GB o más que no tienen el logotipo de SDXC no se basan en las especificaciones de la tarjeta de memoria SD.
- ≥ Consulte la página [13](#page-12-0) para ampliar la información sobre las tarjetas SD.

### ∫ **En estas instrucciones de funcionamiento**

- ≥ La tarjeta de memoria SD, tarjeta de memoria SDHC y tarjeta de memoria SDXC se mencionan como la "tarjeta SD".
- ≥ En estas instrucciones de funcionamiento las funciones que pueden usarse para la grabación/reproducción de películas se  $indican con$   $VIDEO$ .
- ≥ En estas instrucciones de funcionamiento las funciones que pueden usarse para la grabación/reproducción de fotografías se  $indican con$   $PHOTO$ .
- ≥ La(s) escena(s) grabada(s) en 1080/50i: "escena(s) AVCHD"
- ≥ La páginas de referencia se indican con una flecha, por ejemplo:  $\rightarrow 00$

# **Índice**

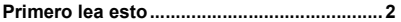

## **[Preparación](#page-5-0)**

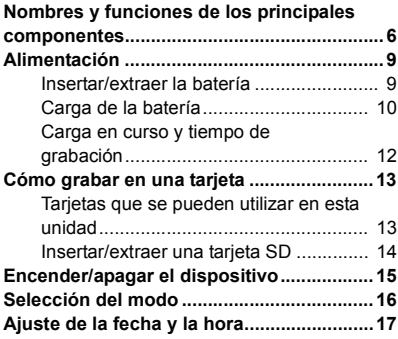

## **[Básico](#page-17-0)**

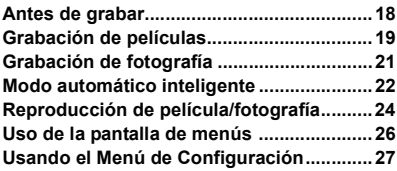

## **[Avanzadas \(Grabación\)](#page-34-0)**

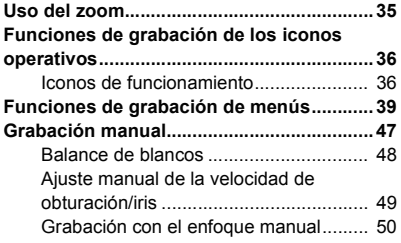

## **[Avanzada \(Reproducción\)](#page-50-0)**

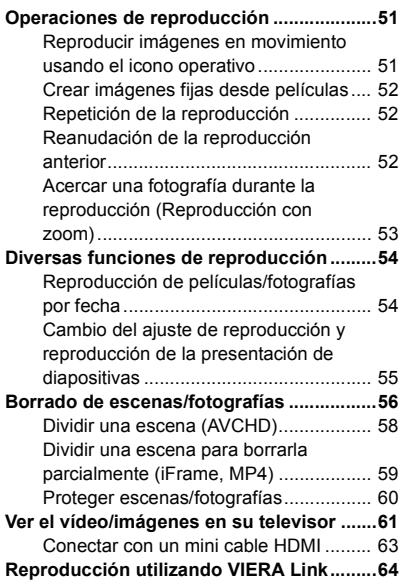

## **[Copiar/Duplicar](#page-65-0)**

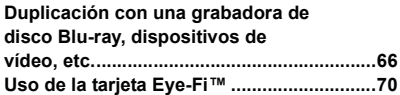

## **[Con una PC](#page-72-0)**

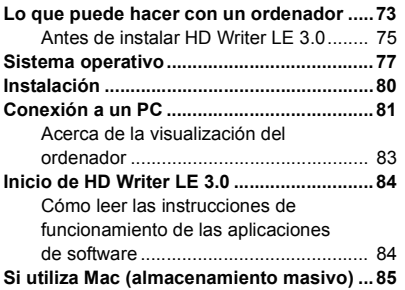

## **[Otros](#page-85-0)**

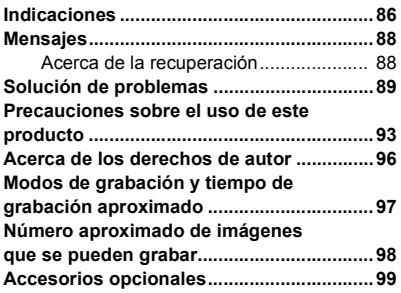

#### <span id="page-5-0"></span>Preparación

## <span id="page-5-1"></span>**Nombres y funciones de los principales componentes**

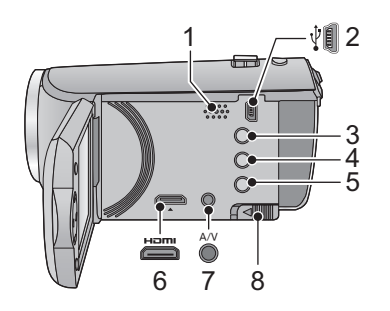

- **1 Altavoz**
- **2 Terminal USB**  $[\sqrt[3]{}]$  ( $\rightarrow$  [66,](#page-65-2) [81\)](#page-80-1)
- **3 Botón manual/automático inteligente**  $[iA/MANUAL]$   $(\rightarrow 22, 47)$  $(\rightarrow 22, 47)$  $(\rightarrow 22, 47)$  $(\rightarrow 22, 47)$
- **4 Botón Eliminar**  $[\overline{m}]$  ( $\rightarrow$  [56](#page-55-1))
- **5 Botón de alimentación**  $\left[\frac{1}{2}\right]\rightarrow 15$  $\left[\frac{1}{2}\right]\rightarrow 15$
- **6 Mini conector HDMI [HDMI]**  $(\rightarrow 61)$  $(\rightarrow 61)$
- **7 Conector A/V [A/V] (** $\rightarrow$  **[61,](#page-60-1) [69](#page-68-0))**
- **8 Palanca para expulsar la batería [BATT]**   $(\rightarrow 9)$
- <span id="page-5-2"></span>**9 Interruptor de apertura/cierre de la tapa de la lente**

Cuando no use la unidad, cierre la tapa de la lente para proteger esta última.

≥ Desplace el interruptor de apertura/cierre para abrir/cerrar la tapa.

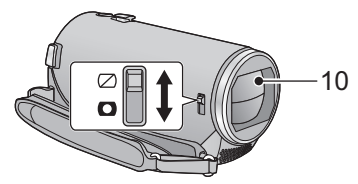

- **10 Tapa del objetivo**
- **11 Objetivo**
- **12 Micrófonos estéreo internos**

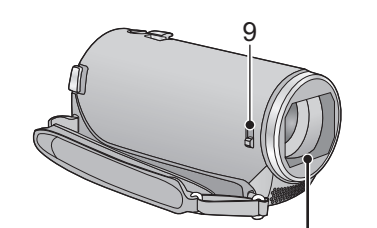

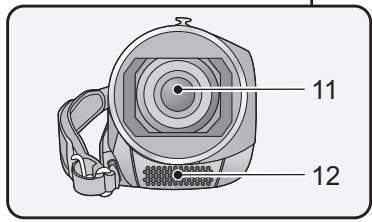

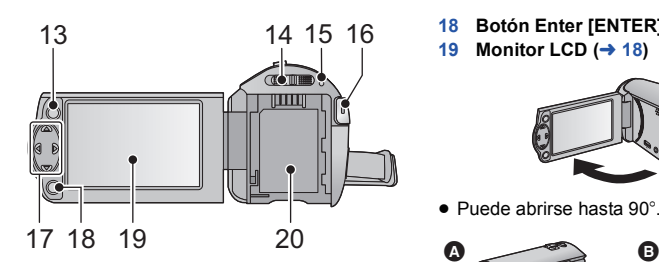

- **13 Botón de menú [MENU]**  $($  $\rightarrow$  **[26\)](#page-25-0)**
- 14 **Cambio de modo (** $\rightarrow$  **[16](#page-15-0))**
- **[15](#page-14-0) Indicador de estado (** $\rightarrow$  **15)**
- **16 Botón de inicio/parada de grabación**   $($   $\rightarrow$  [19\)](#page-18-0)
- **17 botón del cursor (→ [24,](#page-23-0) [26](#page-25-0), [36](#page-35-0))**
- ≥ Utilice el botón del cursor para seleccionar las funciones de grabación y las operaciones de reproducción, y para hacer funcionar la pantalla de menús.
- ≥ En estas instrucciones de funcionamiento, el botón del cursor se denomina como se muestra a continuación o como  $\triangle$ / $\P$ / $\triangle$ / $\triangleright$ . Ejemplo: Al presionar el botón (abajo)

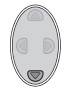

o **Pulse** 4

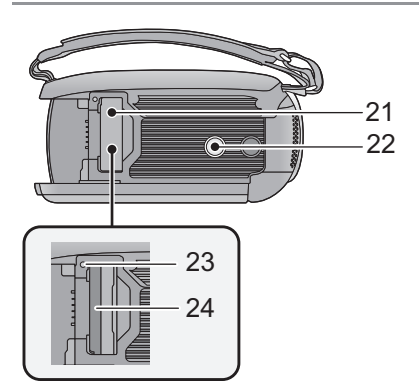

- **18 Botón Enter [ENTER] (→ [24,](#page-23-0) [26](#page-25-0), [36\)](#page-35-0) 19 Monitor LCD (→ [18](#page-17-2))**
- 

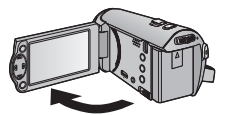

● Puede abrirse hasta 90°.

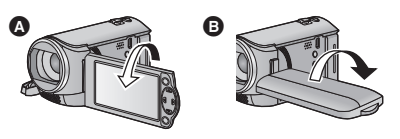

- Puede girar 180° <br>
<br>  **Puede girar 180°** <br>
<br> **A** hacia las lentes o 90° <br> **B** hacia la dirección opuesta.
- **20 Porta batería** (→ 9)

- **21 Tapa de la tarjeta SD (** $\rightarrow$  **[14](#page-13-0))**
- **22 Conector de trípode**
- ≥ Si coloca un trípode que tiene un tornillo de 5,5 mm o más largo, puede dañar esta unidad.
- 23 **Indicador de acceso [ACCESS]**  $($  $\rightarrow$  **[14](#page-13-1)** $)$
- 24 **Ranura de la tarjeta**  $($  $\rightarrow$  **14** $)$

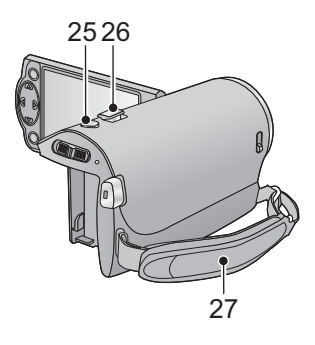

- **25 Botón de toma fotográfica**  $\begin{bmatrix} 0 \end{bmatrix}$   $(\rightarrow 21)$  $(\rightarrow 21)$
- **26 Palanca de zoom [W/T] (En modo de**   $grabación)$  ( $\rightarrow$  [35](#page-34-1)) **Interruptor de visualización de**  miniaturas [  $\blacksquare$  / Q ]/Palanca de volumen  $[-\text{VOL}+]$  (En modo de  $reproduction)$  ( $\rightarrow$  [25\)](#page-24-0)
- **27 Correa de mano**

Regule la longitud de la correa para la mano para que se ajuste a su mano.

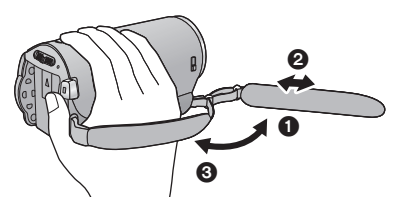

- **1** Voltee la correa.
- **2** Ajuste la longitud.
- **6** Vuelva a colocar la correa.

# <span id="page-8-0"></span>**Alimentación**

### <span id="page-8-2"></span>■ Acerca de las baterías que pueden utilizar con esta unidad

**La batería que se puede utilizar con esta unidad es VW-VBY100/VW-VBT190/VW-VBT380.**

**Se ha descubierto que están a la venta en algunos mercados paquetes de baterías falsos con un aspecto muy parecido al producto original están disponibles a la venta en algunos mercados. Algunos de estos paquetes de baterías no están adecuadamente protegidos mediante protecciones internas que cumplan con los requisitos de los estándares de seguridad apropiado. Es posible que dichos paquetes produzcan incendios o explosión. Recuerde que nosotros no seremos responsables de los accidentes o las averías que tengan lugar como consecuencia de la utilización de un paquete de baterías falso. Para asegurarse de utilizar productos seguros, le recomendamos que se utilice un paquete de baterías original de Panasonic.**

## <span id="page-8-1"></span>**Insertar/extraer la batería**

 $\bullet$  Pulse el botón de alimentación para apagar el dispositivo. (→ [15](#page-14-0)) **Meta la batería insertándola en la dirección señalada en la figura.**

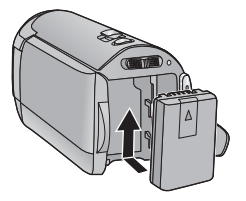

Introduzca la batería hasta que haga clic y se cierre.

### **Extracción de la batería**

Asegúrese de mantener pulsado el botón de encendido hasta que el indicador de estado se apague. Luego retire la batería mientras sujeta el aparato para evitar que se caiga.

**Mover la palanca de desenganche de la batería en la dirección que indica la flecha y extraer la batería cuando está destrabada.**

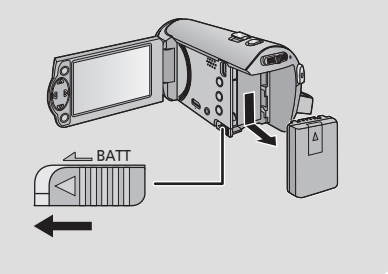

<span id="page-9-0"></span>**Cuando se compra esta unidad, la batería no está cargada. Cargue la batería por completo antes de usar esta unidad por primera vez.**

### ∫ **Carga con adaptador de CA**

El dispositivo está en condición de espera cuando el adaptador de CA está conectado. El circuito principal siempre "recibe corriente" mientras el adaptador de CA está conectado a una toma. **Importante:**

- ≥ **El adaptador de CA y el cable USB son para usar con esta unidad solamente. No los utilice con otro equipo. De la misma manera, no use los adaptadores de CA y los cables USB de otros equipos con esta unidad.**
- ≥ **La batería no se puede cargar cuando la alimentación está encendida. Presione el botón**  de alimentación para apagarla. (→ [15\)](#page-14-0)
- Se recomienda cargar la batería a una temperatura entre 10 °C y 30 °C. (La temperatura de **la batería también debe ser la misma.)**

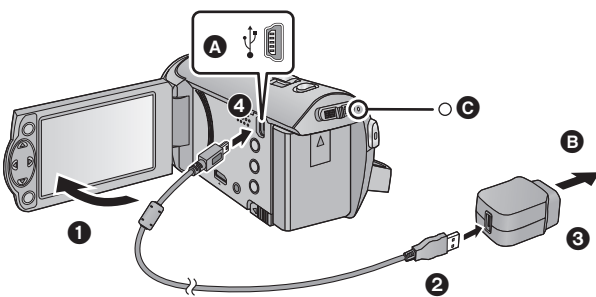

**A** Terminal USB

**B** A la toma de CA

● Inserte las clavijas hasta el fondo.

### *1* **Abra la pantalla LCD.**

## *2* **Conecte el cable USB al adaptador de CA.**

≥ Revise que la parte del enchufe del adaptador de CA no esté floja o mal alineada.

## *3* **Enchufe el adaptador de CA en un tomacorriente de CA.**

### *4* **Conecte el cable USB a la unidad.**

≥ El indicador de estado C parpadea en rojo en intervalos de aproximadamente 2 segundos (aprox. 1 segundo apagado y 1 segundo encendido), para indicar que se ha iniciado la carga. Se apagará cuando se completa la carga.

### ∫ **Conexión a una toma de CA**

Si enciende la unidad mientras está conectada con el adaptador de CA, puede usar la unidad con la energía suministrada desde la toma.

Al grabar durante un período prolongado de tiempo, mantenga el adaptador de CA conectado y úselo junto con la batería.

Esto le permite continuar grabando, incluso cuando se produzca un corte de energía o se desconecte por accidente el adaptador de CA de la toma de CA.

## ∫ **Conexión a un ordenador y carga**

Cargar el dispositivo si no tiene el adaptador de CA a mano.

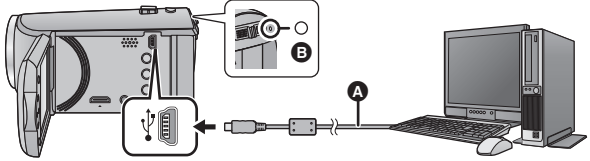

- A Cable USB (suministrado)
- Inserte las clavijas hasta el fondo.
- Pulsar el botón de encendido y desconecte la alimentación. (→ [15\)](#page-14-0)

### *1* **Conectar la alimentación del ordenador.**

### *2* **Conectar el cable USB.**

- ≥ El indicador de estado B parpadea en rojo en intervalos de aproximadamente 2 segundos (aprox. 1 segundo apagado y 1 segundo encendido), para indicar que se ha iniciado la carga. Se apagará cuando se completa la carga.
- ≥ Utilice solamente el cable USB de conexión suministrado. (No se garantiza el funcionamiento correcto si se utilizan otros cables USB.)
- ≥ Conectar siempre directamente a un PC.
- ≥ No puede cargar cuando el indicador de estado parpadea rápidamente o cuando no se ilumina. Carque usando el adaptador de CA.  $(\rightarrow 10)$  $(\rightarrow 10)$  $(\rightarrow 10)$
- ≥ Tardará 2 o 3 veces más en cargarse en comparación con cuando se usa el adaptador de CA.
- ≥ Si el indicador de estado, parpadea a una velocidad rápida o lenta particular, consulte la página [95.](#page-94-0)
- Le recomendamos uti[l](#page-8-2)izar baterías Panasonic (→ 9).
- ≥ No podemos garantizar la calidad de este producto si se utilizan baterías de otras marcas.
- No caliente ni exponga a llamas.
- ≥ No deje la/las batería/s durante un largo período expuesto a la luz directa del sol dentro de un coche con las puertas y las ventanillas cerradas.
- ≥ Si no piensa usar la unidad por un período prolongado, desconecte el cable USB de la unidad por seguridad.
- ≥ El entorno operativo del ordenador que se está utilizando puede impedir que se efectúe la carga (por ejemplo en el caso de ordenadores customizados).
- ≥ Se interrumpirá la carga cuando se apague el ordenador o quede en modo reposo. Se reiniciará la carga cuando vuelva a encenderse el ordenador o al salir del modo reposo.
- ≥ Al conectarse a un ordenador, se mostrará un mensaje de error en la parte superior de la pantalla del ordenador. Para obtener más información, consulte la página [91](#page-90-0).
- ≥ El dispositivo se cargará si está conectado a un grabador Blu-ray Panasonic o a un grabador de DVD con un cable USB, aunque esté apagado.

## <span id="page-11-0"></span>**Carga en curso y tiempo de grabación**

### ∫ **Tiempo de carga/grabación**

- Temperatura: 25 °C/Humedad: 60%RH
- ≥ El tiempo entre paréntesis es el tiempo de carga cuando esta unidad está conectada a un PC, una grabadora de disco Blu-ray Panasonic o grabadora de DVD.

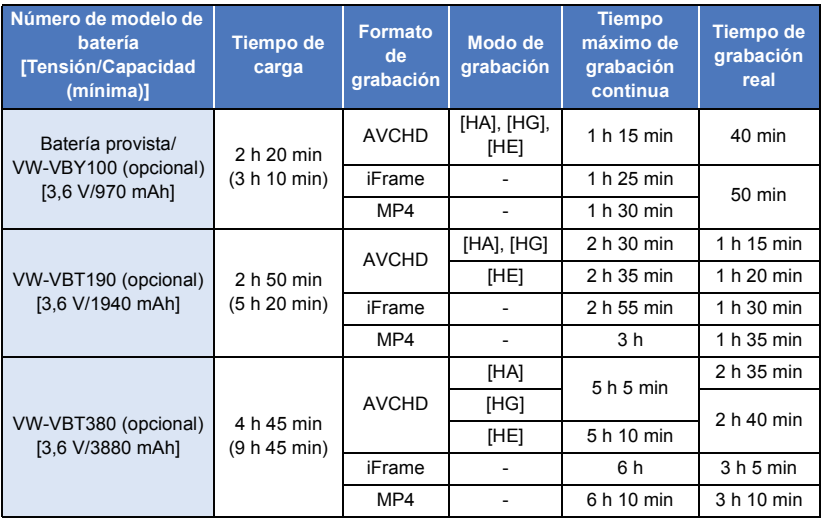

● Estos tiempos son aproximados.

- ≥ **El tiempo de carga indicado sirve para cuando la batería se haya agotado totalmente. El tiempo de carga y el de grabación varían según las condiciones de utilización como la temperatura alta y baja.**
- ≥ El tiempo de grabación real se refiere al tiempo de grabación cuando se inicia/interrumpe repetidamente la grabación, enciende/apaga la cámara, mueve la palanca de zoom, etc.
- ≥ Las baterías se calientan con el uso y al ser cargarlas. Esto no es un problema de funcionamiento.

### **Indicación de la carga de la batería**

≥ La pantalla cambia a medida que se reduce la capacidad de la batería.

 $(\overline{nm} \rightarrow (\overline{nm} \rightarrow \overline{nm} \rightarrow \overline{nm} \rightarrow \overline{nm} \rightarrow$ Si la batería se descarga, entonces  $\Box$  se pone en rojo.

# <span id="page-12-1"></span>**Cómo grabar en una tarjeta**

El dispositivo puede grabar fotografías o películas en una tarjeta SD. Para grabar en una tarjeta SD, lea lo siguiente.

## <span id="page-12-2"></span><span id="page-12-0"></span>**Tarjetas que se pueden utilizar en esta unidad**

**Utilice tarjetas SD que sean conformes con Class 4 o superiores a la SD Speed Class Rating\* para la grabación de películas.**

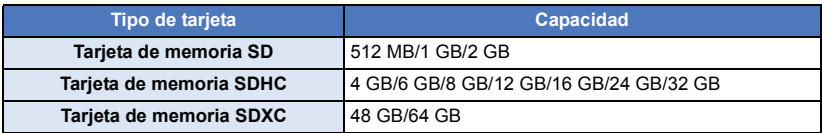

\* SD Speed Class Rating es la velocidad estándar de la escritura continua. Revise por medio de la etiqueta en la tarjeta, etc.

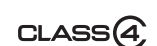

**Por ej.:**

≥ Revise la última información en el siguiente sitio web de soporte.

**http://panasonic.jp/support/global/cs/e\_cam**

(Esta página Web está sólo en inglés.)

- ≥ **Al usar una tarjeta de memoria SDHC/tarjeta de memoria SDXC con otro equipo, revise que el equipo sea compatible con estas tarjetas de memoria.**
- ≥ Se requiere una tarjeta SD Eye-Fi serie X2 para usar las funciones relacionadas con Eye-Fi.  $\leftrightarrow$  [70\)](#page-69-1)
- ≥ No garantizamos el funcionamiento de las tarjetas SD que no sean las anteriores. Además, las tarjetas SD con una capacidad de menos de 32 MB no se pueden usar para la grabación de imágenes en movimiento.
- ≥ Las tarjetas de 4 GB o más que no tienen el logo de SDHC o de 48 GB o más que no tienen el logo de SDXC no se basan en las especificaciones de la tarjeta de memoria SD.
- Cuando el interruptor de protección contra escritura @ de la tarjeta SD está bloqueado, no es posible grabar, borrar ni editar los datos que contiene la tarjeta.
- ≥ Mantenga las tarjetas de memoria fuera del alcance de los niños para evitar su ingesta accidental.

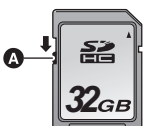

<span id="page-13-0"></span>Cuando usa por primera vez en este dispositivo una tarjeta SD que no es de Panasonic o una utilizada anteriormente en otro equipo, formatéela (→ [32\)](#page-31-0). Cuando formatea la tarjeta SD, se borran todos los datos guardados. Una vez borrados los datos, no pueden recuperarse.

#### **Cuidado:**

**Verificar que la lámpara de acceso se haya apagado.**

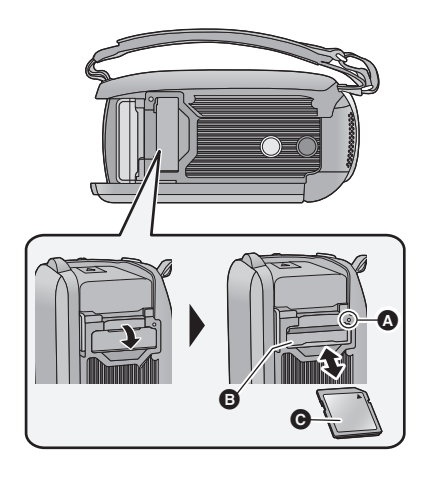

### <span id="page-13-1"></span>**Indicador de acceso [ACCESS]** A

- ≥ Cuando la unidad accede a la tarjeta SD, se enciende la lámpara de acceso.
- *1* **Abra la tapa de la tarjeta SD e introduzca (retire) la tarjeta SD en (de) la ranura correspondiente** B**.**
- Coloque el lado de la etiqueta @ en la dirección mostrada en la figura y empújela hasta que tope manteniéndola derecha.
- ≥ Presione el centro de la tarjeta SD, luego sáquela fuera recta.
- *2* **Cierre de forma segura la tapa de la tarjeta SD.**
- Ciérrelo firmemente hasta que haga clic.
- No toque los terminales que se encuentran en la parte trasera de la tarjeta SD.
- ≥ No aplique demasiada fuerza en la tarjeta SD, ni la doble ni la haga caer.
- ≥ El ruido eléctrico, la electricidad estática o bien la avería de este dispositivo o de la tarjeta SD puede dañar o borrar los datos almacenados en la tarjeta SD.
- ≥ Cuando está encendida el indicador de acceso a la tarjeta no:
	- Quite la tarieta SD
	- Apagar el dispositivo
	- Inserte ni sacar el cable de conexión USB
	- Exponga el dispositivo a vibraciones ni lo someta a golpes

El hecho de hacer lo anterior mientras está encendido el indicador podría dañar los datos, la tarjeta SD o a el dispositivo.

≥ No exponga los terminales de la tarjeta SD al agua, suciedad o polvo.

- ≥ No deje las tarjetas SD en los siguientes lugares:
	- Lugares expuestos a luz directa del sol
	- Lugares muy húmedos o donde haya mucho polvo
	- $-$  Cerca de un calefactor
	- $-$  Lugares que sean objeto de cambios significativos de temperatura (puede producirse condensación.)
	- Lugares donde haya electricidad estática u ondas electromagnéticas
- ≥ Para proteger las tarjetas SD, guárdelas en sus estuches cuando termine de usarlas.
- Acerca de cómo desechar o deshacerse de la tarjeta SD.  $($   $\rightarrow$  [95](#page-94-1))

# <span id="page-14-0"></span>**Encender/apagar el dispositivo**

Puede encender y apagar el dispositivo usando el botón de alimentación o abriendo y cerrando el monitor LCD.

### **Encender y apagar el dispositivo con el botón de alimentación**

### **Abra el monitor LCD y presione el botón de alimentación para encender la unidad.**

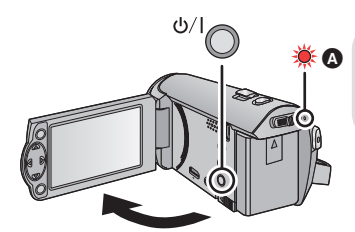

### **Para apagar la unidad**

Mantenga pulsado el botón de alimentación hasta que el indicador de estado se apague.

**A** El indicador de estado se ilumina.

### **Encendido y apagado de la unidad con el monitor LCD**

El dispositivo se enciende al abrir el monitor LCD, y se apaga al cerrarlo.

**Durante el uso normal, puede abrirse y cerrarse el monitor LCD para encender y apagar el dispositivo.**

- ≥ La alimentación no se apaga mientras graba películas aunque esté cerrado el monitor LCD.
- ≥ En los siguientes casos, al abrir el monitor LCD no se encenderá el dispositivo. Pulse el botón de alimentación para encenderlo.
	- Al comprar el dispositivo
	- Cuando ha apagado el dispositivo usando el botón de alimentación

<span id="page-15-0"></span>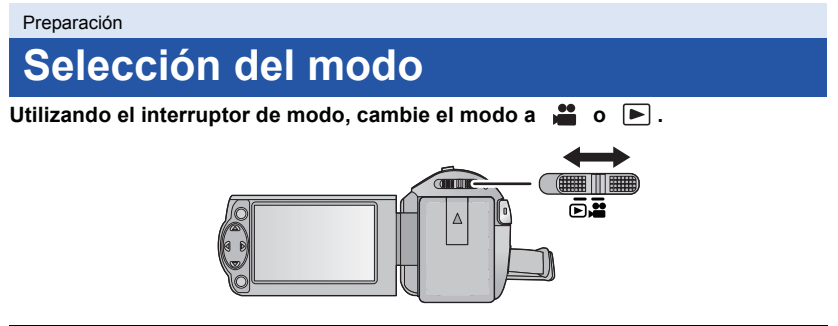

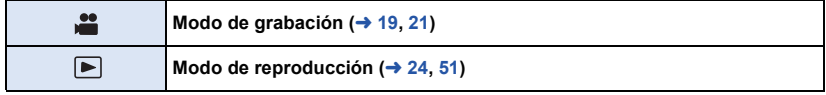

#### [Preparación](#page-5-0)

# <span id="page-16-0"></span>**Ajuste de la fecha y la hora**

El reloj no se configura en el momento de la compra. Asegúrese de configurar el reloj.

- ≥ **Cuando encienda el aparato, se podrá visualizar el mensaje "Fijar región principal y fecha/ hora.". Seleccione [SÍ], y siga los siguientes pasos para realizar estos ajustes:**
	- $-$  Paso [3](#page-26-2) de [AJ. HORA M.] ( $\rightarrow$  [27\)](#page-26-1)
	- j Pasos [2](#page-16-1)[–3](#page-16-2) de "[Ajuste de la fecha y la hora](#page-16-0)"

### ¬ **Cambie el modo a .**

**Seleccione el menú.** (→ [26\)](#page-25-0)

MENU  $\cdot$  [CONFIGURAR]  $\rightarrow$  [CONF. RELOJ]

### <span id="page-16-1"></span>*2* **Seleccione la fecha y la hora con** 2**/**1 **y fije el valor deseado con** 3**/**4**.**

- A **Visualizar el ajuste de hora mundial**   $($   $\rightarrow$  [27\)](#page-26-1):
	- $\bigoplus$  [NACIONAL]/ $\bigcup$  [DESTINO]

≥ El año puede ajustarse entre 2000 y 2039.

### <span id="page-16-2"></span>*3* **Pulse el botón ENTER.**

≥ Pulse el botón MENU para completar la configuración.

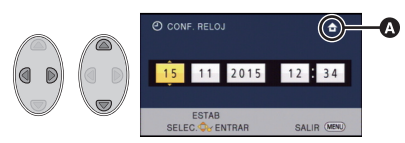

- ≥ La función de visualización de fecha y hora funciona con una pila de litio incorporada.
- ≥ Si la visualización de la hora es [- -], se debe cargar la batería de litio integrada. Para recargar la batería de litio integrada, conecte el adaptador CA o coloque la batería en esta unidad. La batería todavía se está recargando incluso si la energía está apagada. Deje la unidad como está durante aproximadamente 24 horas y la batería mantendrá la fecha y hora durante aproximadamente 4 meses.

# <span id="page-17-1"></span><span id="page-17-0"></span>**Antes de grabar**

∫ **Posicionamiento básico de la cámara**

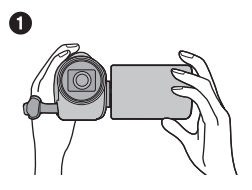

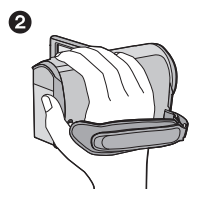

- **1** Sostenga la cámara con ambas manos.
- **2** Pase la mano a través de la correa.
- ≥ Cuando graba, asegúrese de que sus pies estén estables y de que no haya peligro de chocar con otra personas u objetos.
- ≥ Cuando esté al aire libre, grabe las imágenes con el sol a sus espaldas. Si el objeto está a contraluz, aparecerá oscurecido en la grabación.
- ≥ Mantener los brazos cerca del cuerpo y separar las piernas para obtener un mejor equilibrio.
- ≥ No cubra los micrófonos con su mano, etc.

### ∫ **Grabación básica de películas**

- ≥ Normalmente, la unidad se debe mantener firme al grabar.
- ≥ Si se mueve la unidad cuando se graba, se debe moverla lentamente y manteniendo una velocidad constante.
- ≥ La función del zoom es útil para filmar sujetos a los cuales uno no se puede acercar, pero el exceso de uso de la función del zoom para acercar o alejar la imagen puede hacer que la película no sea tan agradable de ver.

### <span id="page-17-2"></span>∫ **Grabación cara a cara**

### **Gire el monitor LCD hacia el lado de la lente.**

- ≥ La imagen aparece girada horizontalmente, como si se estuviera mirando un espejo. (Sin embargo, la imagen que se graba es la misma que en el modo de grabación normal.)
- Sólo aparecerán algunas indicaciones en la pantalla. Cuando aparezcan, volver la dirección de la pantalla LCD a la posición normal y verificar la indicación de advertencia/alarma.

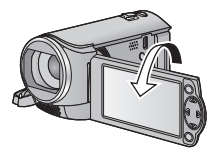

#### **VIDEO**

#### [Básico](#page-17-0)

# <span id="page-18-0"></span>**Grabación de películas**

- $\bullet$  $\bullet$  $\bullet$  Abra la tapa de la lente antes de encender el dispositivo. (→ 6)
- **1** Cambie el modo a  $\bullet$  y abra el **monitor LCD.**
- *2* **Pulse el botón de inicio/parada de grabación para iniciar la grabación.**

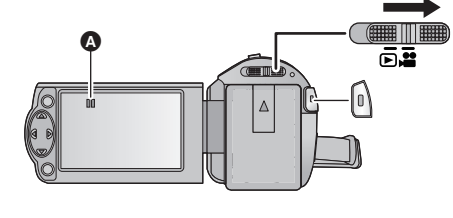

- $\bullet$  Cuando comienza a grabar, II cambia a  $\bullet$ .
- *3* **Pulse nuevamente el botón de inicio/parada de grabación para pausar la grabación.**
- Acerca de las indicaciones en la pantalla durante la grabación de **imágenes en movimiento**

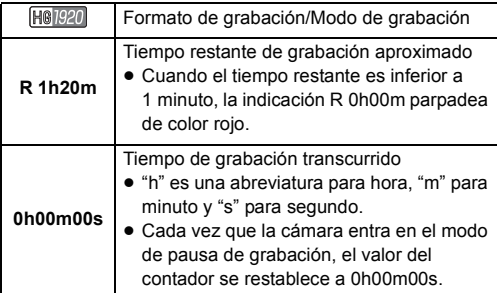

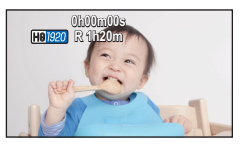

- ≥ **Para cambiar el formato de grabación, cambie [FORMATO GRAB.] o [MODO GRAB.].**   $( \rightarrow 40, 41)$  $( \rightarrow 40, 41)$  $( \rightarrow 40, 41)$  $( \rightarrow 40, 41)$
- ≥ Las imágenes grabadas entre presionar el botón de inicio/detención de la grabación para comenzar a grabar y presionarlo nuevamente para pausar la grabación se convierten en una escena.

Cuando graba con [FORMATO GRAB.] fijado en [iFrame] o [MP4], las escenas más largas que aproximadamente 20 minutos se dividirán automáticamente. (Continuará la grabación.)

≥ (Escenas máximas que se pueden grabar en una tarjeta SD simple)

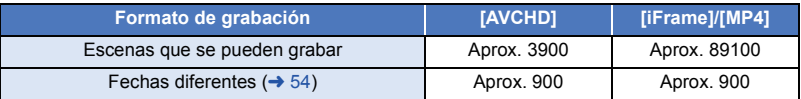

- ≥ La cantidad máxima de escenas que se pueden grabar y la cantidad máxima de fechas diferentes será menor que la tabla anterior cuando hay escenas iFrame o MP4 y fotografías grabadas en una tarjeta SD.
- ≥ Cuando la grabación está en progreso, no parará incluso si el monitor LCD está cerrado.
- ≥ Consulte la página [97](#page-96-1) para obtener información sobre tiempo de grabación aproximado.

#### [Básico](#page-17-0)

# <span id="page-20-0"></span>**Grabación de fotografía**

- **■** Abra [l](#page-5-2)a tapa de la lente antes de encender el dispositivo. (→ 6)
- **1** Cambie el modo a <u>se</u> y abra el **monitor LCD.**
- *2* **Pulse el botón .**

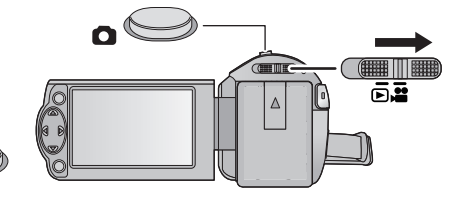

- ≥ El visualizador de funcionamiento de la imagen fija ( $\bigcap$ ) se pondrá de color rojo mientras se graben imágenes fijas.
- Acerca de las indicaciones en la pantalla durante la grabación de **fotografías**

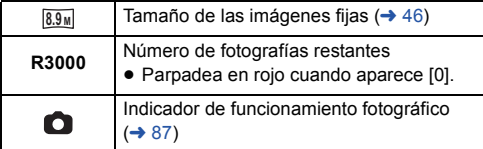

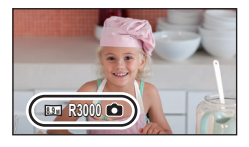

- ≥ Durante la grabación de imágenes en movimiento o al fijar a PRE-REC, no puede grabar fotografías.
- ≥ Se recomienda usar un trípode al grabar fotografías en lugares oscuros ya que la velocidad del obturador disminuye.
- ≥ Los bordes de las fotografías grabadas en esta unidad con una relación de aspecto de 16:9 se pueden cortar en la impresión. Revise la impresora o el estudio fotográfico antes de imprimir.
- ≥ La cantidad máxima de imágenes grabables que se puede visualizar es 9999. Si la cantidad de imágenes que se pueden grabar excede 9999, se visualiza R 9999+. La cantidad no cambiará cuando la imagen se toma hasta que la cantidad de imágenes que se pueden grabar sea de 9999 o menos.
- ≥ La extensión del tiempo de grabación dependerá de la condición de grabación.

#### [Básico](#page-17-0)

# <span id="page-21-0"></span>**Modo automático inteligente**

Los siguientes modos apropiados para la condición se ajustan apuntando la unidad a los que desea grabar.

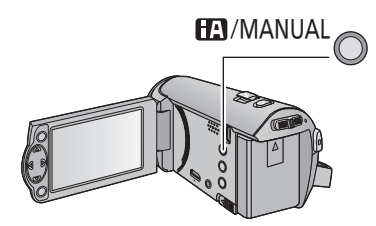

### **Botón manual/automático inteligente Pulse este botón para cambiar entre el modo manual y el modo automático**   $int$ **inteligente** ( $\rightarrow$  [47](#page-46-0)).

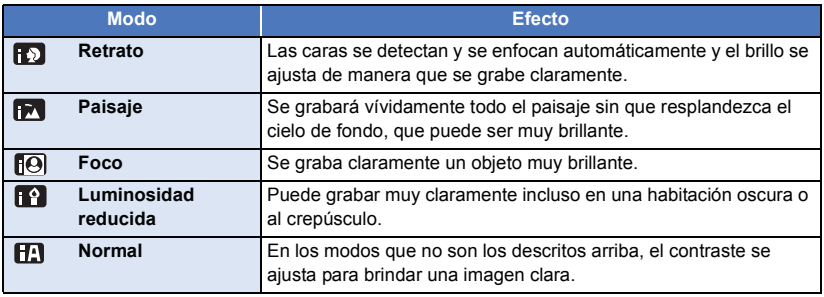

- ≥ Dependiendo de las condiciones de grabación, tal vez el dispositivo no pueda entrar en el modo deseado.
- ≥ En el modo de Retrato, Foco o modo de baja luminosidad, las caras detectadas aparecen con cuadros blancos. En el modo retrato, un sujeto grande y cercano al centro de la pantalla aparecerá rodeado por un cuadro naranja.  $(\rightarrow 45)$  $(\rightarrow 45)$
- ≥ Las caras no se pueden detectar según las condiciones de grabación, como cuando son de cierto tamaño o a ciertos ángulos o cuando se usa el zoom digital.

### ■ Modo automático inteligente

Cuando está activado el Modo Automático Inteligente, el Balance Automático de Blancos y Enfoque Automático funcionan y ajustan automáticamente el balance de color y enfoque. Según el brillo del sujeto, etc., la abertura y velocidad de obturación se ajustan automáticamente para lograr un brillo óptimo.

≥ El balance de color y el enfoque pueden no ajustarse automáticamente dependiendo de las fuentes de luz empleadas y de las escenas grabadas. Si esto sucediera, realice estos ajustes manualmente.  $(\rightarrow$  [48,](#page-47-0) [50](#page-49-0))

### **Balance automático de blancos**

La ilustración muestra la gama efectiva de ajuste automático de balance de blancos.

- 1) El rango efectivo del ajuste automático de equilibrio de blancos en esta unidad
- 2) Cielo azul
- 3) Cielo nublado (lluvia)
- 4) Luz del sol
- 5) Bombilla fluorescente blanca
- 6) Bombilla halógena
- 7) Incandescente
- 8) Salida o puesta del sol
- 9) Luz de una vela

Si el balance de blancos automático no funciona con normalidad, ajuste el balance de blancos manualmente.  $(448)$  $(448)$ 

### **Enfoque automático**

La unidad enfoca automáticamente.

- ≥ El enfoque automático no funciona correctamente en las siguientes situaciones. En estos casos, grabe las imágenes en modo de enfoque manual.  $\rightarrow$  [50\)](#page-49-0)
	- Al grabar objetos distantes y cercanos al mismo tiempo
	- Al grabar un objeto que se encuentra tras una ventana cubierta de polvo o que está sucia
	- $-$  Al grabar un objeto que está rodeado por objetos con superficies brillantes o por objetos muy reflectantes

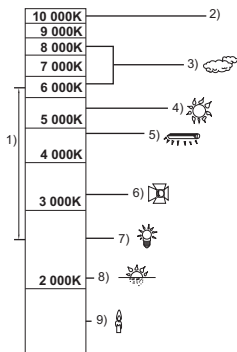

#### [Básico](#page-17-0)

#### **VIDEO** Грното

# <span id="page-23-0"></span>**Reproducción de película/fotografía**

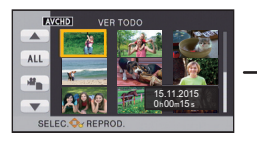

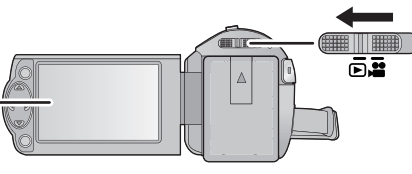

Ŵ

**ENTER** 

**FNTFR** 

- $1$  Cambie el modo a  $\blacktriangleright$ .
- *2* **Seleccione el icono de selección de modo de reproducción** A **usando**  3**/**4**/**2 **y pulse el botón ENTER.**
- ≥ Esto también puede ajustarse desde el menú.  $[CONF. VÍDEO]$  o  $[CONF. IM.] \rightarrow [MEDIO, VÍDEO/FOTO]$
- **3** Seleccione la imagen fija **D** o el vídeo **⊙** para reproducir usando ▲/▼/◀/▶ y **pulse el botón ENTER.**
- ≥ Si pulsa el botón MENU o selecciona la imagen en movimiento/fotografía y pulsa el botón ENTER, se completa el ajuste.
- Cuando se selecciona un elemento de vídeo. aparecerá un icono en la visualización de miniatura. (AVCHD, i Frame, MP4)
- *4* **Seleccione la escena o la fotografía que desea reproducir usando** 3**/**4**/**2**/**1**, y pulse el botón ENTER.**

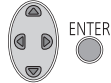

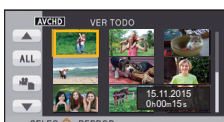

● Cuando selecciona 4/ v y pulsa el botón ENTER, se visualiza la página siguiente (anterior).

*5* **Seleccione el icono de funcionamiento usando**  $\angle$ **/** $\angle$ **/** $\angle$ **/** 

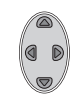

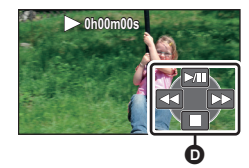

- o Icono de funcionamiento
- ≥ Pulse el botón ENTER para visualizar (/no visualizar) el icono de funcionamiento.

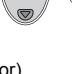

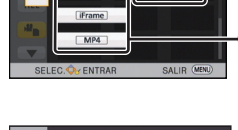

Ā c

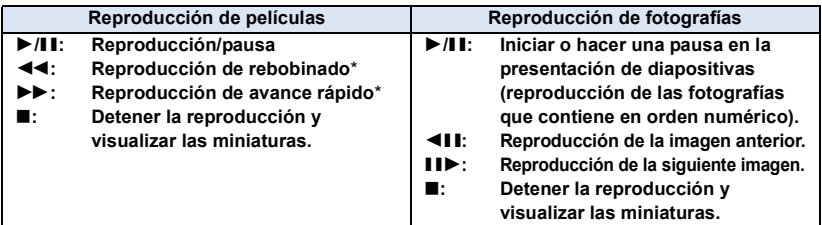

Cuando se presiona dos veces, la velocidad de avance rápido/rebobinado aumenta. (La pantalla muestra los cambios  $\left( 44 / \text{PPL} \right)$ .

### ∫ **Cambie la visualización de miniatura**

Cuando una miniatura aparece, la visualización de miniatura cambia según el orden siguiente si manipula la palanca del zoom hacia el

lado  $Q$  o hacia el lado  $\square$ .

20 escenas  $\longleftrightarrow$  9 escenas  $\longleftrightarrow$  1 escena

≥ Vuelve la visualización de 9 escenas si corta la alimentación o cambia el modo.

### ∫ **Ajuste del volumen del altavoz**

Opere la palanca de volumen para ajustar el volumen del altavoz durante la reproducción de imágenes en movimiento.

<span id="page-24-0"></span>Hacia " $+$ ": Para aumentar el volumen Hacia "-": Para disminuir el volumen

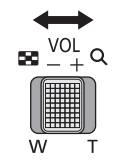

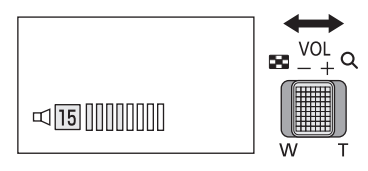

- Sólo se escuchará el sonido durante la reproducción normal.
- ≥ Si el modo de pausa se mantiene durante 5 minutos, la pantalla vuelve a la visualización de miniaturas.
- ≥ La indicación de tiempo de reproducción restante pasará a 0h00m00s en cada escena.

### **Compatibilidad de películas**

- ≥ Esta unidad se basa en el formato AVCHD/formato de archivo MPEG-4 AVC.
- ≥ Incluso si los dispositivos usados tienen estándares compatibles, cuando se realiza la reproducción de imágenes en movimiento grabadas con otro dispositivo en esta unidad o cuando se reproducen las imágenes en movimiento grabadas con esta unidad en otro dispositivo, la reproducción puede no proceder normalmente o puede no ser posible. (Se visualiza  $\boxed{\bullet}$  en caso de vídeos que no se pueden reproducir con esta unidad) Verifique la compatibilidad en las instrucciones de funcionamiento de su dispositivo.
- ≥ Las imágenes en movimiento MP4 que se pueden reproducir en esta unidad se limitan a las creadas con esta unidad.

### **Compatibilidad de fotografías**

- ≥ Este dispositivo cumple con la norma unificada DCF (Design rule for Camera File system) establecida por JEITA (Japan Electronics and Information Technology Industries Association).
- ≥ El formato de archivo de fotografías admitido por este dispositivo es JPEG. (No todos los archivos de formato JPEG se reproducirán.)
- ≥ Este dispositivo puede sufrir un desperfecto o no reproducir fotografías grabadas en otros productos; de igual forma, otros productos pueden sufrir desperfectos o no reproducir fotografías grabadas en este dispositivo.

#### [Básico](#page-17-0)

# <span id="page-25-0"></span>**Uso de la pantalla de menús**

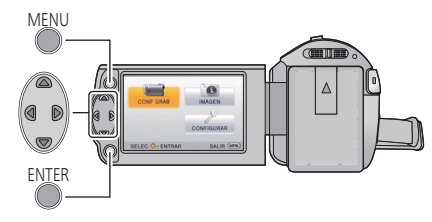

MENU

- *1* **Pulse el botón MENU.**
- *2* **Presione** 3**/**4**/**2**/**1 **para seleccionar el menú superior** A**, luego presione el botón ENTER.**

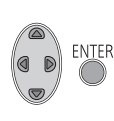

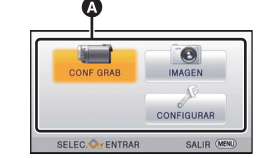

### <span id="page-25-1"></span>*3* **Seleccione el submenú** B **usando**  3**/**4 **y pulse el botón** 1 **o ENTER.**

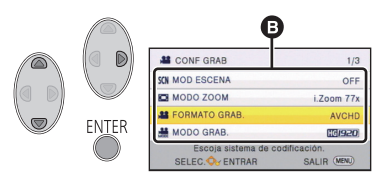

<span id="page-25-2"></span>*4* **Seleccione la opción deseada usando**  3**/**4**/**2**/**1**, y pulse el botón ENTER para ajustar.**

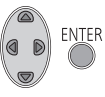

#### *Para volver a la pantalla anterior* Pulse < del botón del cursor.

*Para salir de la pantalla del menú* Pulse el botón MENU.

### ∫ **Acerca de la visualización de la información**

Se visualizan las descripciones de los submenús y elementos seleccionados en los pasos [3](#page-25-1) y [4.](#page-25-2)

### ∫ **Acerca de los iconos de funcionamiento**

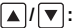

**Seleccione y pulse el botón ENTER para cambiar de página.**

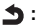

**Seleccione y pulse el botón ENTER para volver a la pantalla anterior.**

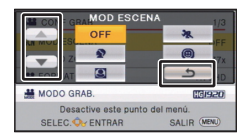

#### [Básico](#page-17-0)

# <span id="page-26-0"></span>**Usando el Menú de Configuración**

### **[PANTALLA]**

Fije el método de visualización para visualizar la información de la pantalla.

### **: [CONFIGURAR] → [PANTALLA] → ajuste deseado**

**[ON] (Mostrar toda la información)/[OFF] (Mostrar parte de la información)**

## **[VIS. SALIDA]**

Consulte la página [62.](#page-61-0)

**[CONF. RELOJ]**

Consulte la página [17.](#page-16-0)

### <span id="page-26-1"></span>**[AJ. HORA M.]**

Es posible visualizar y grabar la hora en el destino del viaje seleccionando su región nacional y el destino del viaje.

- ≥ **Cambie el modo a .**
- <span id="page-26-3"></span>**1 Seleccione el menú.**

**EXPLOSE EXECUTE IN EXECUTAR]** → [AJ. HORA M.]

- ≥ Cuando no está ajustado [NACIONAL] (su región nacional), aparece el mensaje. Pulse el botón ENTER y proceda al paso [3](#page-26-2).
- **2** (Sólo cuando ajusta su región nacional) **Seleccione [NACIONAL] usando** 2**/**1 **y pulse el botón ENTER.**
- <span id="page-26-2"></span>**3** (Sólo cuando ajusta su región nacional) **Seleccione la región de su hogar**

**usando** 2**/**1 **y presione el botón ENTER.**

≥ **Pulse** 3 **para ajustar la hora oficial de**  verano. Se visualiza (#a) y se **enciende la configuración del horario de verano, la diferencia horaria entre la hora actual y GMT avanzará 1 hora. Pulse ▲ nuevamente para volver a la** 

A **ENTER** Θ

A **La hora actual**

B **Diferencia horaria con GMT (Greenwich Mean Time)**

**configuración de horario normal. Si ajusta [Enlace Reloj de Verano] en [ON], la hora actual también avanzará 1 hora. (→ [28\)](#page-27-0)** 

- **4** (Sólo cuando ajusta la región del destino del viaje) **Seleccione [DESTINO] usando** 2**/**1 **y pulse el botón ENTER.**
- ≥ Cuando se ajusta la región nacional por la primera vez, aparece la pantalla para seleccionar la nación/destino del viaje después de definir sucesivamente la región nacional. Si la región nacional ya ha sido ajustada una vez, lleve a cabo la operación del menú para el paso [1](#page-26-3).
- **5** (Sólo cuando ajusta la región del destino del viaje) **Seleccione el destino del viaje usando** 2**/**1 **y pulse el botón ENTER.**
- ≥ **Pulse** 3 **para ajustar la hora oficial de verano. Se visualiza (芬巴)** v se **enciende la configuración del horario de verano, la diferencia horaria entre el destino del viaje y la zona de origen avanzará 1 hora. Pulse** 3 **nuevamente para volver a la configuración de horario normal.**

**Si ajusta [Enlace Reloj de Verano] en [ON], la hora actual también avanzará 1 hora.**

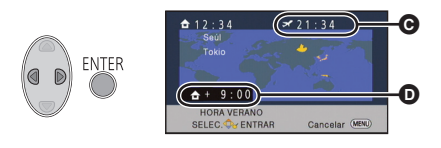

- C **Hora local del lugar de destino seleccionado**
- D **Diferencia horaria entre el destino de viaje y la región local**
- Cierre el ajuste pulsando el botón MENU. Aparece y y se va a indicar la hora del destino del viaje.

### *Para hacer volver la visualización al ajuste nacional*

Ajuste la región nacional siguiendo los pasos de [1](#page-26-3) a [3](#page-26-2) y cierre el ajuste pulsando el botón MENU.

≥ Si no puede encontrar su destino del viaje en el área mostrada en la pantalla, ajústelo usando la diferencia horaria de su región nacional.

### <span id="page-27-0"></span>**[Enlace Reloj de Verano]**

Si ajusta esta función en [ON] y enciende la configuración de horario de verano en [AJ. HORA M.], los siguientes horarios avanzarán 1 hora:

- Al ajustar su zona de origen: La hora actual
- j Al ajustar la región de destino de su viaje: Hora local del lugar de destino seleccionado

## **: [CONFIGURAR]** # **[Enlace Reloj de Verano]** # **ajuste deseado**

**[ON]:** Los horarios se ajustan al encender la configuración del horario de verano.

**[OFF]:** Los horarios no se ajustan al encender la configuración del horario de verano.

## **[DIA/HORA]**

Es posible cambiar el modo de visualización de la hora y la fecha.

**: [CONFIGURAR]** # **[DIA/HORA]** # **ajuste deseado**

**[DÍA]/[D/H]/[OFF]**

### **[FORM. FECHA]**

Es posible cambiar el formato de la fecha.

```
<sup>MENU</sup> : [CONFIGURAR] → [FORM. FECHA] → ajuste deseado
```
 **[A/M/D]/[M/D/A]/[D/M/A]**

### **[AHORRO ENE (BAT)]**

Si transcurren aproximadamente 5 minutos sin que se realice operación alguna, esta unidad se apaga automáticamente para ahorrar la duración de la batería.

## $\overline{\overset{\text{MENO}}{\blacktriangle}}$  : [CONFIGURAR]  $\rightarrow$  [AHORRO ENE (BAT)]  $\rightarrow$  [ON]

- ≥ Esta unidad no se apagará automáticamente incluso si [AHORRO ENE (BAT)] está fijado a [ON] en los siguientes casos:
	- $-$  Uso del adaptador de CA $*$
	- Usando el cable USB para el ordenador etc.
	- se usa el PRE-REC
	- Durante la reproducción de la presentación de diapositivas
- \* Cuando se activa [AHORRO ENE (AC)], esta unidad se apaga automáticamente.

## **[AHORRO ENE (AC)]**

Después de aproximadamente 15 minutos sin realizar ninguna operación con el adaptador AC conectado a esta unidad, esta se apaga automáticamente.

## **: [CONFIGURAR]** # **[AHORRO ENE (AC)]** # **[ON]**

- ≥ Esta unidad no se apagará automáticamente incluso si [AHORRO ENE (AC)] está fijado a [ON] en los siguientes casos:
	- se usa el PRE-REC
	- Durante la reproducción de la presentación de diapositivas

### **[SONIDO BIP]**

El inicio y detención de grabación y encendido y apagado del dispositivo pueden confirmarse con este sonido.

Cuando [OFF] está seleccionado, no se reproducirán los sonidos al comienzo o al final de la grabación, etc.

### **: [CONFIGURAR]** # **[SONIDO BIP]** # **ajuste deseado**

**(Volumen bajo)/ (Volumen alto)/[OFF]**

#### **2 bips por 4 veces**

Cuando ocurre un error. Compruebe el mensaje que aparece en la pantalla.

≥ Consulte la página [46](#page-45-1) cuando cambie la configuración del sonido del obturador.

## **[LCD ALIM.]**

Eso hace más fácil de ver el monitor LCD en lugares brillantes hasta al aire libre.

### **: [CONFIGURAR]** # **[LCD ALIM.]** # **ajuste deseado**

**+2**<sup>\*</sup> (Todavía más brillante)/  $\overline{M}$ <sup>\*</sup> (Brillante)/  $\overline{0}$ <sup>\*</sup> (Normal)/  $\overline{-1}$ <sup>\*</sup> (Menos brillante)

● Estos ajustes no tienen ningún efecto en las imágenes grabadas.

- Cuando usa el adaptador CA, el monitor LCD se ajusta a  $H^*$  automáticamente.
- ≥ Cuando el monitor LCD es brillos, el tiempo de grabación con la batería será más corto.

### **[CONF. LCD]**

Ajusta el brillo y la intensidad del color en el monitor LCD.

≥ Estos ajustes no tienen ningún efecto en las imágenes grabadas.

**1 Seleccione el menú.**

**: [CONFIGURAR]** # **[CONF. LCD]** # **ajuste deseado**

**[BRILLO]:** Brillo de la pantalla LCD monitor

**[COLOR]:** Nivel de color de la pantalla LCD

**2 Pulse** 2**/**1 **para ajustar, y pulse el botón ENTER.**

≥ Pulse el botón MENU para salir de la pantalla de menús.

### **[RESOL. HDMI]**

Consulte la página [63.](#page-62-1)

### **[VIERA Link]**

Consulte la página [64.](#page-63-1)

**[ASPECTO TV]**

Consulte la página [62.](#page-61-1)

### **[CONF. INICIAL]**

Ajuste a [SÍ] para restablecer los ajustes de menú a la condición predeterminada. (Sólo cuando el modo está en la posición  $\Box$ )

```
: [CONFIGURAR] # [CONF. INICIAL]
```
≥ El ajuste [CONF. RELOJ] y [LANGUAGE] no se cambiará.

### **[PUESTA A CERO]**

Fije el número del archivo de iFrame/MP4 y la fotografía grabada al lado de 0001.

### **MENU: [CONFIGURAR] → [PUESTA A CERO]**

- El número de la carpeta se actualiza y el número de archivo comenzará desde 0001. (→ [83\)](#page-82-1)
- ≥ Para restablecer el número de la carpeta, formatee la tarjeta SD y luego realice [PUESTA A CERO].

### <span id="page-31-0"></span>**[FORMAT MEDIO]**

Recuerde que si formatea un soporte, se borrarán todos los datos que contiene y no podrá recuperarlos. Guarde los datos importantes en un ordenador, disco, etc.  $(\rightarrow 73)$  $(\rightarrow 73)$ 

### **MENU: [CONFIGURAR] → [FORMAT MEDIO]**

- ≥ Cuando se completa el formateo, pulse el botón MENU para salir la pantalla de mensaje.
- Realice un formateo físico de la tarjeta SD cuando la vaya a transferir o desechar. (→ [95\)](#page-94-1)
- ≥ No apague esta unidad ni saque la tarjeta SD, mientras formatea. No exponga la unidad a vibraciones o golpes.

**Utilice este dispositivo para formatear los medios. No formatee una tarjeta SD usando otro equipo como un ordenador, ya que luego no podría usar la tarjeta en este dispositivo.**

### **[ESTADO MEDIO]**

Puede confirmarse el espacio usado y el tiempo de grabación restante en la tarjeta SD.

### **EXAMPLE 1: [CONFIGURAR] > [ESTADO MEDIO]**

- ≥ Cuando el selector de modo se fija en , se visualiza el tiempo de grabación restante para el formato o el modo de grabación seleccionado.
- ≥ Pulse el botón MENU para cerrar la indicación.
- ≥ La tarjeta SD requiere espacio para guardar la información y administrar los archivos del sistema, así que el espacio real utilizable es algo inferior al valor indicado. El espacio utilizable de la tarjeta SD se computa por lo general como 1 GB=1.000.000.000 bytes. La capacidad de este dispositivo, los ordenadores y el software se expresan como

1 GB=1.024k1.024k1.024=1.073.741.824 bytes. Por lo tanto, el valor de capacidad indicado es inferior.

### **[Vis. versión]**

Se visualiza la versión del firmware de esta unidad. (Sólo cuando el modo está en la posición )

 $\frac{\text{MENU}}{\text{MeV}}$ : [CONFIGURAR]  $\rightarrow$  [Vis. versión]

### **[Version up]**

Puede actualizar la versión del firmware de esta unidad. (Sólo cuando el modo está en la posición  $\frac{1}{2}$ )

 $\text{MENU}$  : [CONFIGURAR]  $\rightarrow$  [Version up]

**Para obtener la información más reciente, visite el siguiente sitio web de soporte. (A partir de octubre de 2014)**

http://panasonic.jp/support/global/cs/e\_cam (Este sitio está solamente en inglés)

### **[MODO DEMO]**

Este elemento se usa para iniciar la demostración de la unidad. (Sólo cuando el modo está en la posición (Sólo cuando el modo está en la posición (Solo

## $\text{MENU}: \text{[CONFIGURAR]} \rightarrow \text{[MODO DEMO]} \rightarrow \text{[ON]}$

≥ Si [MODO DEMO] está en la posición [ON] y usted pulsa el botón MENU, la demostración comenzará automáticamente.

Si se realiza cualquier operación, la demostración se cancela. Sin embargo, si no se realiza ninguna operación durante aproximadamente 10 minutos, la demostración comienza de nuevo. Para parar la demostración, ajuste [MODO DEMO] a [OFF].

### **[TRANS. Eye-Fi]**

Este elemento solo se visualiza cuando se inserta una tarjeta Eye-Fi. Consulte la página [70.](#page-69-1)

### **[Eye-Fi DIRECT]**

Este elemento solo se visualiza cuando se inserta una tarjeta Eye-Fi. Consulte la página [71.](#page-70-0)

### **[MANUAL EN LÍNEA]**

Puede verificar cómo acceder al sitio web donde puede descargar las Instrucciones de funcionamiento (formato PDF).

**: [CONFIGURAR]** # **[MANUAL EN LÍNEA]** # **método de acceso deseado**

el cable USB.

**[Mostrar URL]:** Visualiza el URL del portal en el monitor LCD de este aparato. **[Conex. USB]:** Visualiza el portal web en un PC conectado a este aparato con

### **[LANGUAGE]**

Puede seleccionar el idioma de visualización y la pantalla de menú.

### **: [CONFIGURAR]** # **[LANGUAGE]** # **ajuste deseado**

 $VIDEO$ Грното

# <span id="page-34-1"></span><span id="page-34-0"></span>**Uso del zoom**

### $\Diamond$  Cambie el modo a **...**.

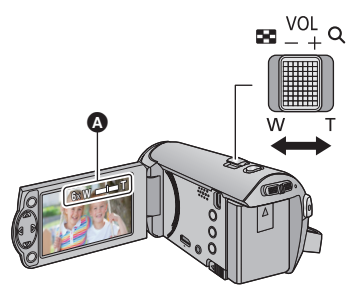

**Palanca de zoom T lado:** Para grabar de objetos en primer plano (acercamiento) **W lado:** Para grabar de objetos en modo de gran  $anq$ **ular** (alejamiento)

- A Barra del zoom
- ≥ La velocidad de zoom varía según la distancia en que se mueva la palanca.
- $\bullet$  La ampliación de zoom máximo se puede fijar con [MODO ZOOM]. (→ [40](#page-39-2))

### ∫ **Acerca de la barra del zoom**

La barra del zoom se visualiza durante el funcionamiento del zoom.

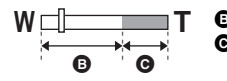

**B** i.Zoom apagado

i.Zoom/Digital zoom (Azul)

- ≥ Si quita el dedo de la palanca de zoom durante las operaciones de acercamiento/alejamiento, el sonido de la operación podría grabarse. Cuando vuelve a poner la palanca de zoom en su posición original, muévala silenciosamente.
- Cuando la ampliación del zoom es 50×, los sujetos se enfocan a más o menos 1,6 m o más.
- ≥ Cuando la relación de aumento es 1k, este dispositivo puede enfocar objetos situados a aproximadamente 3 cm del objetivo.

# <span id="page-35-0"></span>**Funciones de grabación de los iconos operativos**

Seleccione los iconos de funcionamiento para aplicar efectos diferentes a las imágenes grabadas.  $\Diamond$  Cambie el modo a **...** .

*1* **Pulse el botón ENTER para visualizar los iconos operativos en la pantalla.**

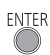

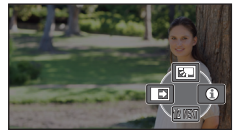

- ≥ La indicación cambia cada vez que pulsa 4 del botón del cursor.
- ≥ Pulse el botón ENTER para visualizar/no visualizar el icono de funcionamiento.

*2* (por ejemplo [Compensación a contraluz\)](#page-36-1) **Seleccione un icono de funcionamiento.**

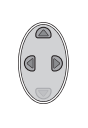

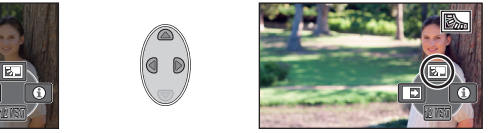

- Seleccione el icono de funcionamiento para cancelar la función.
- Refiérase a las páginas correspondientes para cancelar las siguientes funciones.
	- $-$  [Modo de ayuda](#page-36-2) ( $\rightarrow$  [37](#page-36-2))
	- [Líneas de guía](#page-36-3) ( $\rightarrow$  [37\)](#page-36-3)
- ≥ El icono se visualiza cuando se fija el icono de funcionamiento.

## <span id="page-35-1"></span>**Iconos de funcionamiento**

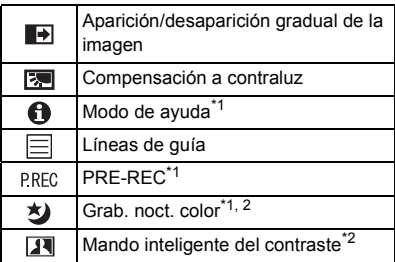

- \*1 No se visualiza durante la grabación.
- \*2 No se visualiza en el Modo Automático Inteligente.
- $\bullet$  Si apaga la unidad o cambia el modo a  $\bullet$ , se cancelan las funciones de compensación a contraluz, PRE-REC y grabación con colores nocturnos.
- ≥ Si desconecta la alimentación, la función de aparición/desaparición gradual se desactivará.
- Es posible ajustar desde el menú. (Excepto [Modo de ayuda\)](#page-36-2)
#### **Aparición/desaparición gradual de la imagen**  $\blacksquare$

**Cuando comience a grabar, la imagen y el audio aparecerán gradualmente. (Aparición gradual) Cuando pone en pausa la grabación, la imagen y el audio** 

- **aparecerán gradualmente. (Desaparición gradual)** ≥ El ajuste de aparición gradual se cancela cuando pare la
- grabación.
- Para seleccionar un color para la función de **aparición/desaparición gradual**

**MENU : [CONF GRAB] → [DIFUMINADO] → [BLANCO] o [NEGRO]**

≥ Las miniaturas de las escenas grabadas con la función de aparición gradual de la imagen se tornan negras (o blancas).

**Compensación a contraluz** 园

**Esto pone la imagen más brillante para evitar el oscurecimiento de un sujeto de contraluz.**

**Seleccione el icono deseado usando el botón del cursor para visualizar una explicación en la pantalla.**

**Modo de ayuda**

A

目

#### *Para salir del modo de ayuda*

Presione el botón MENU o seleccione [END].

≥ No puede grabar o configurar funciones mientras se encuentra en el modo de ayuda.

### **Líneas de guía**

**Puede revisar si la imagen está nivelada mientras graba. La función también se puede usar para estimar el balance de la composición.**

Cambiará cada vez que se seleccione el icono.

# # # Ajuste cancelado

≥ Las líneas de guía no aparecen en las imágenes realmente grabadas.

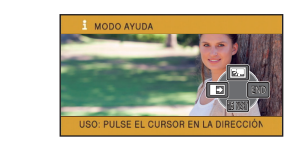

I VIDEO

**VIDEO** 

**PHOTO** 

PHOTO

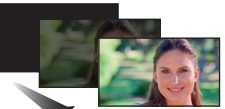

**(Desaparición gradual)**

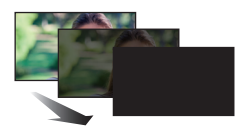

**(Aparición gradual)**

VIDEO

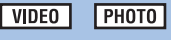

### **PRE-REC**

**Esto evita tomar una foto accidentalmente.**

**Esto permite iniciar la grabación de las imágenes y del sonido aproximadamente 3 segundos antes de pulsar el botón de inicio/parada de la grabación.**

● FRE-REC aparece en la pantalla.

#### ≥ **Apunte la unidad al sujeto de antemano.**

● No suena el pitido.

**P.REC** 

- PRE-REC se cancela en los siguientes casos.
	- Si cambia el modo
	- $-$  Si retira la tarjeta SD
	- Si pulsa el botón MENU
	- Si apaga la unidad
	- Si comienza a grabar
	- $-$  Luego de que pasaron 3 horas
- ≥ Tras el ajuste PRE-REC, si la grabación comienza en menos de 3 segundos, no se grabarán las imágenes tomadas 3 segundos antes de pulsar el botón de inicio/detención de grabación.
- ≥ Las imágenes visualizadas en miniatura en el modo de reproducción diferirán de las películas visualizadas al iniciar la reproducción.

#### 刘 **Grab. noct. color**

**Esta función le permite grabar las imágenes de color en situaciones de luz muy baja. (Alumbrado mínimo necesario: aprox. 1 lx)**

#### ≥ **La imagen grabada se visualiza como si le faltara el marco.**

- ≥ Si ajusta en un lugar brillante, la pantalla puede desteñirse durante algunos instantes.
- ≥ Pueden ser vistos los puntos brillantes que de costumbre son invisibles, pero esto no es un funcionamiento defectuoso.
- ≥ Se recomienda la utilización de un trípode.
- ≥ En áreas más oscuras, el enfoque automático puede resultar un poco más lento. Esto es normal.

#### **Mando inteligente del contraste**  $\overline{\mathbf{R}}$

**Esto abrillanta las partes que se hallan en la sombra y son difíciles de ver y suprime la saturación del blanco en porciones brillantes. Pueden grabarse claramente tanto las partes brillantes como las oscuras.**

≥ Si hay partes sumamente oscuras o brillantes o bien el brillo no es bastante, el efecto podría no salir claro.

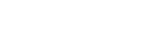

**PHOTO** 

**VIDEO** 

**VIDEO** 

**VIDEO** 

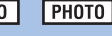

## **Funciones de grabación de menús**

≥ **Cambie el modo a .**

### **[MOD ESCENA]**

Al grabar imágenes en distintas situaciones, este modo establece automáticamente la velocidad de obturación y la abertura óptimas.

**VIDEO** 

**PHOTO** 

### **: [CONF GRAB]** # **[MOD ESCENA]** # **ajuste deseado**

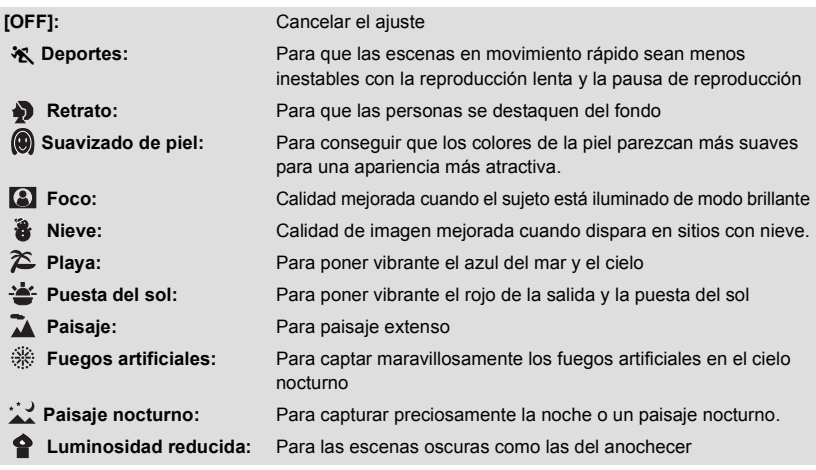

#### ≥ **(Puesta del sol/Luminosidad reducida)**

j La velocidad de obturación es 1/25 o más.

#### ≥ **(Puesta del sol/Paisaje/Fuegos artificiales/Paisaje nocturno)**

- $-$  La imagen puede ser borrosa cuando se graba un objeto que está cerca.
- ≥ **(Deportes)**
	- j Durante la reproducción normal, tal vez el movimiento de la imagen no parezca suave.
	- j El color y el brillo de la pantalla podrían cambiar bajo el alumbrado del interior.
	- $-$  El modo de deportes no funciona si la iluminación es insuficiente. En este caso, la indicación \* parpadea.

#### ≥ **(Retrato)**

- $E$ l color y el brillo de la pantalla podrían cambiar bajo el alumbrado del interior.
- ≥ **(Suavizado de piel)**
	- $-$  Si el fondo o algo más en la escena tiene colores similares al color de la piel, también se suavizará.
	- $-$  Si la iluminación no es suficiente, el efecto no será suficientemente claro.
	- $\overline{z}$  Si graba a una persona a distancia, podría no grabarse claramente la cara. En este caso, cancele el modo de piel delicada o acerque el zoom a la cara (primer plano) para grabar.
- ≥ **(Fuegos artificiales)**
	- La velocidad de obturación es 1/25.
	- La imagen puede perder color cuando se graba en lugares con mucha luz.
- ≥ **(Paisaje nocturno)**

- Se recomienda usar un trípode.

**[MODO ZOOM]**

Ajuste la relación de zoom máxima.

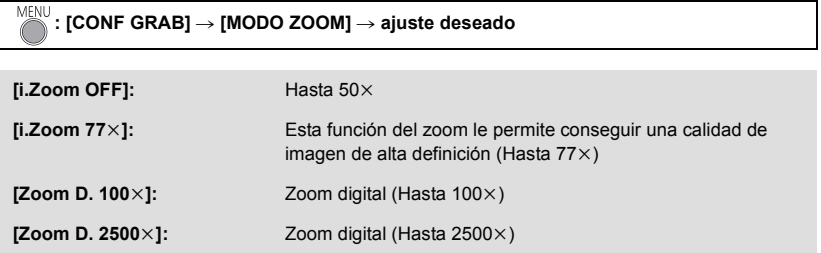

≥ Mientras mayor sea la relación de aumento del zoom digital, mayor será el deterioro de la calidad de imagen.

**VIDEO** 

**[FORMATO GRAB.]**

Cambia el formato de grabación de la imagen en movimiento.

#### MENU **: [CONF GRAB]** # **[FORMATO GRAB.]** # **ajuste deseado**

#### **[AVCHD]/[iFrame]\*1/[MP4]\*2**

- \*1 [iFrame] es un formato adecuado para Mac (iMovie etc.). Se recomienda cuando se usa Mac.
- \*2 [MP4] es un formato de grabación adecuado para reproducir o editar en un ordenador.
- ≥ El ajuste predeterminado de esta función es el modo [AVCHD].

### **[MODO GRAB.]**

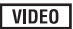

**VIDEO** 

**PHOTO** 

Cambie la calidad y el formato de grabación de la imagen en movimiento para grabar en AVCHD. ● Ajuste [FORMATO GRAB.] a [AVCHD].

#### MENU **: [CONF GRAB]** # **[MODO GRAB.]** # **ajuste deseado**

**[HA]/[HG]/[HE]:** Ajuste el modo de grabación a 1080/50i.

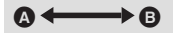

Calidad priorizada de la imagen

- **B** Tiempo de grabación priorizado
- **Tiempo de grabación cuando se utiliza la batería (→ [12\)](#page-11-0)**
- ≥ El ajuste predeterminado de esta función es el modo [HG].
- Consulte la página [97](#page-96-0) para tiempo de grabación aproximado.
- ≥ Cuando el dispositivo se mueve mucho o muy rápido, o cuando se graba un objetivo que se mueve rápidamente, puede aparecer de fondo ruido tipo mosaico.

**[E.I.S.]**

Use el estabilizador de imagen para reducir los efectos de la sacudida durante la grabación.

**<u>MENU</u> : [CONF GRAB] → [E.I.S.] → [ON]</u>** 

- ((U) aparece en la pantalla.
- ≥ Al grabar con un trípode, le recomendamos que fije la opción en [OFF].
- ≥ Cuando se usa la función de visión nocturna en color o la velocidad de obturación es menor a 1/50 depende de la oscuridad de alrededor, la función de estabilizador eléctrico de la imagen no funciona y parpadea la indicación  $(\sqrt{\mathsf{u}})$ .
- ≥ Tal vez no sea posible la estabilización en situaciones de sacudidas fuertes.

### **[Control creativo]**

Puede grabar imágenes en movimiento con efectos agregados.

### $\text{MENU}$  : [CONF GRAB]  $\rightarrow$  [Control creativo]

Pulse **△/** $\blacktriangledown$  para seleccionar el Modo de control creativo y después el botón ENTER.

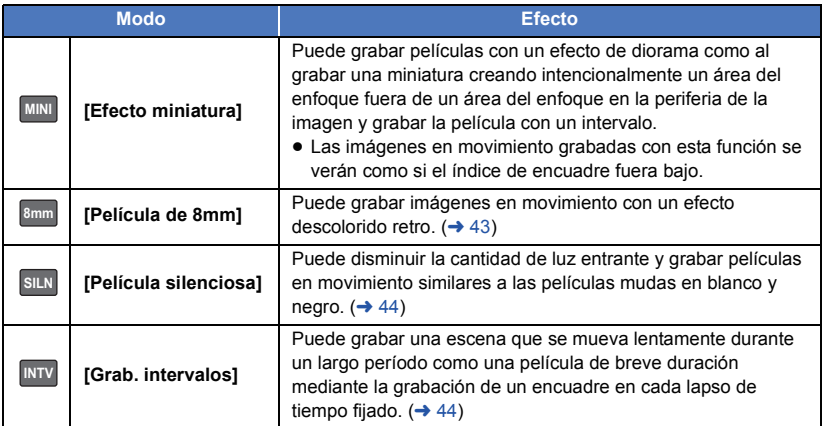

● No se pueden tomar fotografías.

### **MINI** [Efecto miniatura]

**1** Pulse  $\blacktriangle$  para seleccionar  $\hat{I}$ .

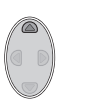

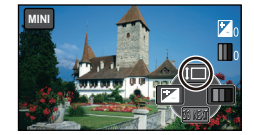

#### **2 Pulse** 3**/**4 **para ajustar la posición horizontal de la parte enfocada.**

- ≥ Si no se pone en funcionamiento la unidad durante aproximadamente 1 segundo, se visualizarán los iconos de funcionamiento. Usted puede cambiar la posición de la parte enfocada nuevamente si pulsa 3**/**4.
- ≥ Si pulsa 1 y selecciona [RESET], la parte enfocada se restablece a la posición original.
- **3 Pulse**  $\triangleleft$  **para seleccionar**  $\boxed{1}$  **y** cambiar **el tamaño de la parte enfocada.**
- ≥ Cada vez que pulsa 2, cambia el tamaño de la parte enfocada.
	- **Medio → Grande→ Pequeño**
- ≥ Si pulsa 3**/**4, puede ajustar la posición horizontal de la parte enfocada.
- Si pulsa ► y selecciona [RESET], la parte enfocada se restablece a la posición original y también se restablecerá el tamaño medio.
- **4 Presione el botón ENTER.**
- **5** (Cuando ajuste el brillo) Pulse < para seleccionar **14**, y ajuste **la configuración.**
- ≥ Cada vez que pulsa 2, cambia la configuración del brillo.
	- $\overline{L}_0$ (estándar)  $\rightarrow \overline{L}_{+1}$ (brillante)  $\rightarrow \overline{L}_{-1}$ (oscuro)
- **6** (Cuando ajuste la intensidad)
	- Pulse ▶ para seleccionar **| | |** , y ajuste la configuración.
- ≥ Cada vez que pulsa 1, cambia la configuración de la intensidad. **(estándar)** # **(vívido)** # **(más vívido)**
- **7 Comience la grabación.**
- ≥ Se grabará con un intervalo. Se grabará 1 segundo por cada aproximadamente 5 segundos de grabación.
- ≥ Para facilitar la obtención del efecto miniatura, grabe objetos e incorpore una vista distante o una que pueda proporcionar profundidad o una perspectiva distorsionada. Además, use un trípode y evite hacer zoom.
- El audio no puede ser grabado.
- ≥ Es posible que vea mucho ruido en la parte enfocada al grabar objetos oscuros tales como escenas de noche.
- ≥ [MODO GRAB.] se ajusta en [HA].
- El tiempo de grabación máximo es de 12 horas.
- ≥ Las imágenes en movimiento grabadas con esta función se verán como si el índice de encuadre fuera bajo.

### <span id="page-42-0"></span>**[Película de 8mm] 8mm**

- **1** (Cuando ajuste el brillo) Pulse < para seleccionar **[20]**, y ajuste la **configuración.**
- ≥ Cada vez que pulsa 2, cambia la configuración del brillo.  $\mathbf{Z}_{0}$ (estándar)  $\rightarrow$   $\mathbf{Z}_{+1}$ (brillante)  $\rightarrow$   $\mathbf{Z}_{-1}$  (oscuro)
- **2** (Cuando ajuste el balance de color) Pulse  $\triangleright$  para seleccionar **1**, y ajuste la configuración.
- ≥ Cada vez que pulsa 1, cambia la configuración del balance de color.  $\boxed{\leftarrow}$  (azul)  $\rightarrow$   $\boxed{\leftarrow}$  (rojo)  $\rightarrow$   $\boxed{\leftarrow}$  (amarillo)
- **3 Comience la grabación.**
- ≥ El sonido es monoaural.

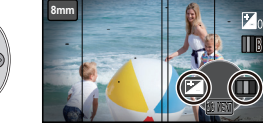

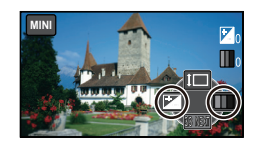

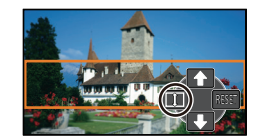

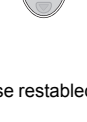

### <span id="page-43-0"></span>**[Película silenciosa] SILN**

- **1** (Cuando ajuste el brillo) Pulse < para seleccionar **[20]**, y ajuste la **configuración.**
- ≥ Cada vez que pulsa 2, cambia la configuración del brillo.  $\sharp$  (estándar)  $\to \sharp$  +1(brillante)  $\to \sharp$  1(oscuro)
- **2 Comience la grabación.**

● El audio no puede ser grabado.

### <span id="page-43-1"></span>**[Grab. intervalos] INTV**

#### **Pulse** 3**/**4**/**2**/**1 **para seleccionar el Modo de control creativo y pulse el botón ENTER.**

**SILN**

#### **[1 SEG.]/[10 SEG.]/[30 SEG.]/[1 MINUTO]/[2 MINUTOS]**

≥ Un cuadro se graba con un lapso de tiempo de grabación fijado. 25 cuadros formarán una película de 1 segundo.

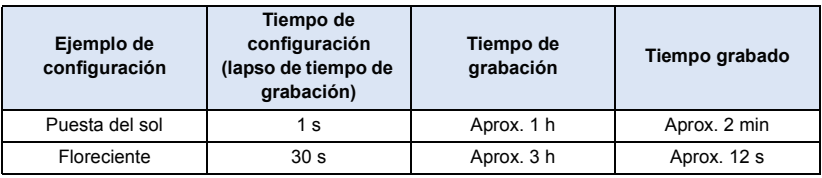

- ≥ El tiempo máximo de grabación es 12 horas.
- El audio no puede ser grabado.
- ≥ [MODO GRAB.] se ajusta en [HA].
- ≥ El tiempo de grabación de imagen en movimiento más corto es 1 segundo.
- ≥ El balance de color y el enfoque pueden no ajustarse automáticamente dependiendo de la fuente de luz empleada o de la escena grabada. Si esto sucediera, realice estos ajustes manualmente. ( $\rightarrow$  [48](#page-47-0), [50](#page-49-0))
- ≥ Si graba durante un período prolongado, le recomendamos hacerlo con el adaptador de CA conectado.

### **[ENCUADR CARA]**

Las caras detectadas aparecen con marcos.

#### MENU **: [CONF GRAB] → [ENCUADR CARA] → ajuste deseado**

#### **[PRIMARIA]:**

Sólo se visualiza el enmarcado de las caras priorizadas. **[TODAS]:** Se visualizan todos los enmarcados de detección de la cara. **[OFF]:** Cancelar el ajuste.

≥ Se indican hasta 15 encuadres. Las caras más grandes y las más cercanas al centro de la pantalla tienen la preferencia respecto a las demás.

#### ∫ **Enmarcado de las caras priorizadas**

El marco de la cara priorizado se visualiza como marcos naranjas. El enfoque y el ajuste del brillo se realizarán en contra del marco de cara priorizado.

- ≥ El marco de la cara prioritaria sólo se visualiza en el modo retrato del modo automático inteligente.
- ≥ El marco blanco es para la detección de la cara solamente.

### **[DISP. AUTOM. LENTO]**

Reduciendo la velocidad de obturación puede grabar imágenes brillante hasta en lugares oscuros. ● Cambie al modo manual. (→ [47\)](#page-46-0)

- MENU  $:$  **[CONF GRAB]**  $\rightarrow$  **[DISP. AUTOM. LENTO]**  $\rightarrow$  **[ON]**
- ≥ La velocidad de obturación se ajusta a 1/25 o más según sea el brillo del entorno.
- ≥ Cuando la velocidad de obturación pasa a 1/25, la pantalla puede verse como si faltasen los encuadres y pueden aparecer retro-imágenes.

**[WIND CUT]**

MENU

Esto es para reducir el ruido del viento que sale de los micrófonos incorporados.

● Cambie al modo manual. (→ [47\)](#page-46-0)

 $:$  [CONF GRAB]  $\rightarrow$  [WIND CUT]  $\rightarrow$  [ON]

≥ El ajuste predeterminado es [ON].

- ≥ Al cambiar al Modo Automático Inteligente, [WIND CUT] está fijado en [ON] y no se puede cambiar.
- ≥ Es posible que no vea el efecto completo según las condiciones de grabación.

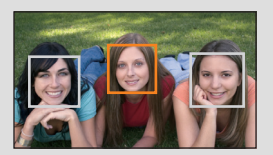

**VIDEO** 

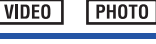

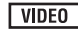

**РНОТО** 

### **[TAM IMAG]**

**PHOTO** 

Cuanto más alto el número de píxeles, tanto más alta es la claridad de la imagen cuando imprime.

### **: [IMAGEN]** # **[TAM IMAG]** # **ajuste deseado**

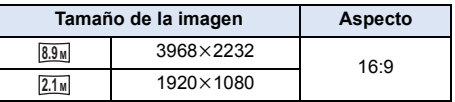

- El ajuste predeterminado de esta función es  $\boxed{8.9 \text{ m}}$ .
- ≥ Según sean los píxeles de la grabación, esta misma se alargará.
- Consulte la página [98](#page-97-0) sobre la cantidad de imágenes que se pueden grabar.

**[SONIDO DISP.]**

Puede agregar un sonido de obturador al grabar fotografías.

### **: [IMAGEN]** # **[SONIDO DISP.]** # **ajuste deseado**

- **2**: Volumen bajo
- **i** : Volumen alto
- **[OFF]:** Cancelar el ajuste.

**РНОТО** 

 $VIDEO$ **РНОТО** 

## <span id="page-46-0"></span>**Grabación manual**

### $\Diamond$  Cambie el modo a **...** .

#### **Pulse el botón manual/automático inteligente para cambiar al modo manual.**

● **MNL** aparece el icono en la pantalla.

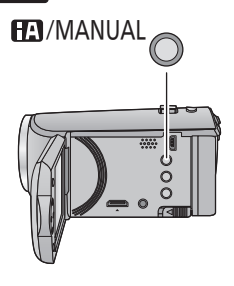

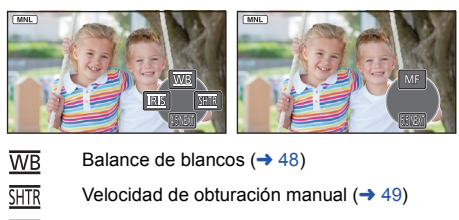

- **IRIS** Ajuste del iris  $($   $\rightarrow$  [49](#page-48-0))
- Enfoque  $(\rightarrow 50)$  $(\rightarrow 50)$ MF
- ≥ Pulse el botón ENTER para visualizar/no visualizar el icono manual.
- ≥ La página cambia cada vez que pulsa 4.

### <span id="page-47-0"></span>**Balance de blancos**

La función de equilibrio automático de blancos puede no reproducir colores naturales según las escenas o las condiciones de la luz. En este caso, se puede ajustar el equilibrio de blancos manualmente.

- ≥ **Pulse el botón manual/automático inteligente para cambiar al modo manual.**
- *1* **Seleccione [WB] usando el botón del cursor.**
- *2* **Pulse** 2**/**1 **para seleccionar el modo de balance de blancos.**

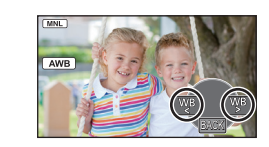

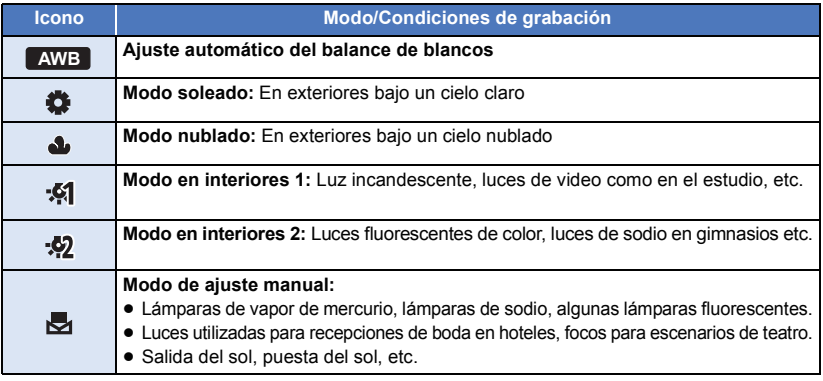

● Para volver al ajuste automático, seleccione **| AWB** o pulse el botón manual/automático inteligente.

### ■ Para ajustar el balance de blancos manualmente

- 1 Pulse  $\blacktriangleleft$ / $\blacktriangleright$  para seleccionar  $\blacktriangleright$ , y complete la **pantalla con un sujeto en blanco.**
- **2** Pulse ▲ para ajustar.
- ≥ Cuando la pantalla de pone negra de repente y la visualización deja de parpadear y queda constantemente encendida, el ajuste ha terminado.
- Si la visualización de **D**i sigue destellando, no se puede ajustar el equilibrio de blancos. En este caso, usar otros modos de Equilibrio de Blancos.

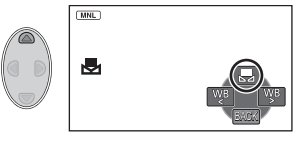

- ≥ Si enciende el dispositivo con la tapa de la lente cerrada, el balance de blancos automático no se aplicará correctamente. Abra siempre la tapa de la lente antes de encender el dispositivo.
- Cuando la indicación **>** parpadea, significa que el ajuste manual del balance de blancos establecido anteriormente se ha guardado. Si las condiciones de grabación cambian, vuelva a ajustar el balance de blancos.
- ≥ Al ajustar tanto el balance de blancos como el iris/ganancia, ajuste primero el balance de blancos.
- AWB no se visualiza en la pantalla cuando se está ajustando AWB .

## <span id="page-48-0"></span>**Ajuste manual de la velocidad de obturación/iris**

#### **Velocidad de obturación:**

Ajústela al grabar objetos que se mueven rápidamente.

**Iris:**

Ajústela si la pantalla aparece demasiado clara o demasiado oscura.

- $\bullet$  Pulse el botón manual/automático inteligente para cambiar al modo manual. (→ [47](#page-46-0))
- *1* **Seleccione [SHTR] o [IRIS] usando el botón del cursor.**

### *2* **Pulse** 2**/**1 **para fijar los ajustes.**

#### A : **Velocidad de obturación: 1/50 a 1/8000**

- ≥ Si [DISP. AUTOM. LENTO] se fija en [ON], la velocidad del obturador se ajustará entre 1/25 y 1/8000.
- ≥ La velocidad de obturación más cercana a 1/8000 es la más rápida.

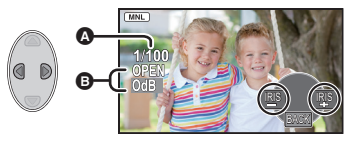

### **B**  $\overline{IRIS}$ : Valor del iris/ganancia:

#### **CLOSE** !# **(F16 a F2.0)** !# **OPEN** !# **(0dB a 18dB)**

- ≥ Los valores más cercanos a CLOSE oscurecen la imagen.
- ≥ Los valores más cercanos a 18dB aclaran la imagen.
- ≥ Cuando se ajusta el valor de iris a una luminosidad superior a la de OPEN, éste cambia al valor de ganancia.
- ≥ Para volver al ajuste automático, presione el botón manual/automático inteligente.
- ≥ Al ajustar tanto la velocidad de obturación como el valor del iris/ganancia, ajuste la velocidad de obturación primero y luego el valor del iris/ganancia.

#### **Ajuste manual de la velocidad de obturación**

- ≥ Puede ver una banda de luz alrededor del objeto que reluce de manera muy brillante o bien tiene una muy alta reflexión.
- ≥ Durante la reproducción normal, el movimiento de la imagen puede no reproducirse de forma correcta.
- ≥ Si graba un objeto muy brillante o en una iluminación interior, el color y el brillo de la pantalla podrían cambiar o podría aparecer una línea horizontal en la pantalla. En este caso, grabe en el modo automático inteligente o ajuste la velocidad de obturación a 1/100 en áreas donde la frecuencia de alimentación sea 50 Hz o a 1/125 en áreas de 60 Hz.

#### **Iris manual/Ajuste de ganancia**

- ≥ Si se incrementa el valor de ganancia, el ruido en la pantalla también aumenta.
- ≥ Dependiendo de la relación de aumento de zoom que se utilice, puede haber valores de iris que no se muestren.

### <span id="page-49-0"></span>**Grabación con el enfoque manual**

Si el enfoque automático resulta difícil debido a las condiciones, usar el enfoque manual.

- $\bullet$  Pulse el botón manual/automático inteligente para cambiar al modo manual. (→ [47](#page-46-0))
- *1* (Cuando usa la función de ayuda MF) **Seleccione el menú.**

 $\overline{\text{MENU}}$  : [CONF GRAB]  $\rightarrow$  [AYUDA MF]  $\rightarrow$  [ON]

≥ Visualice el icono de funcionamiento presionando el botón ENTER y cambie al icono manual presionando  $\Psi$ .

*2* **Seleccione [MF] usando el botón del cursor para cambiar al enfoque manual.** ● MF aparece en la pantalla.

### *3* **Pulse** 2**/**1 **para ajustar el enfoque.**

**MF**

**:** Para enfocarse en un sujeto cercano **MF**

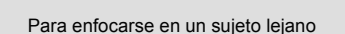

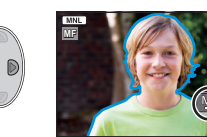

El área enfocada se visualiza en azul. Se vuelve a la

pantalla normal aproximadamente 2 segundos después de terminar de enfocar al objeto.

- ≥ Cuando [AYUDA MF] está desactivado [OFF], no se visualiza el área azul.
- ≥ Para volver al enfoque automático, seleccione [AF] o pulse el botón manual/automático inteligente.

≥ La visualización azul no aparece en las imágenes realmente grabadas.

## <span id="page-50-0"></span>**Operaciones de reproducción**

### **Reproducir imágenes en movimiento usando el icono operativo**

**VIDEO** 

Para ampliar la información sobre las operaciones básicas de reproducción, consulte la página [24.](#page-23-0)

<span id="page-50-1"></span>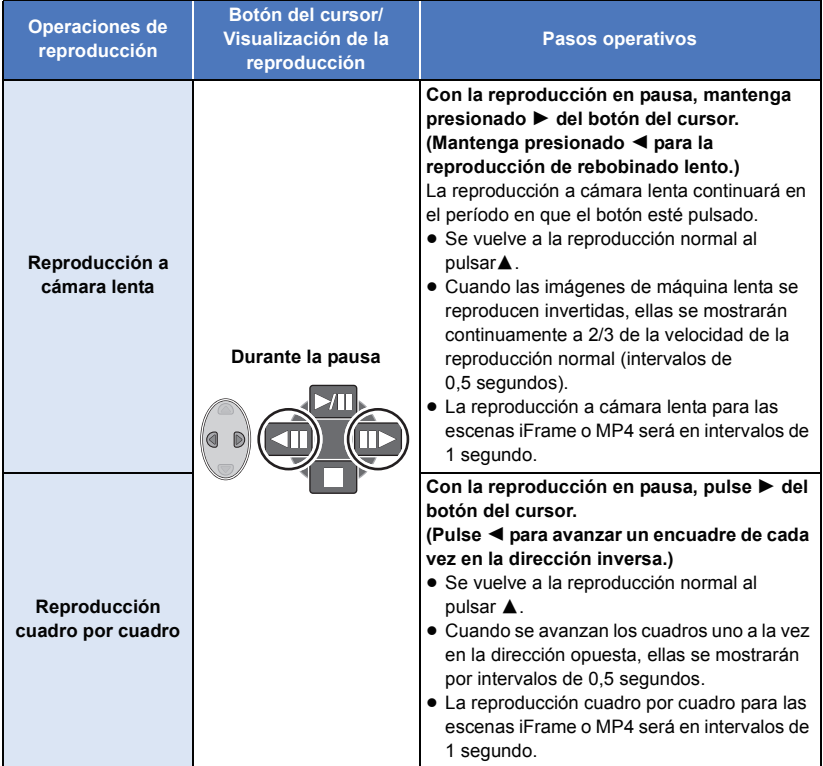

### <span id="page-51-0"></span>**Crear imágenes fijas desde películas**

 $\nabla$ VIDEO

Desde la película grabada puede ser guardado un único encuadre como imagen fija.

Las imágenes fijas  $2.1$ **M** (1920×1080) se grabarán para las escenas AVCHD y las escenas iFrame,

y las imágenes fijas [0,2<sub>M</sub>] (640×360) se grabarán para las escenas MP4.

#### **Presione el botón**  $\bullet$  **en la ubicación en la que se va a quardar como una imagen fija durante la reproducción.**

- ≥ Es conveniente usar la pausa, reproducción en cámara lenta y la reproducción cuadro por cuadro.
- ≥ La fecha de la película que se grabó será registrada como fecha de la fotografía.
- La calidad será diferente de la imagen fija normal.

## **Repetición de la reproducción**

#### **VIDEO**

La reproducción de la primera escena inicia después de que termine la reproducción de la última escena.

### **ENU : [CONF. VÍDEO] → [VOLVER REP.] → [ON]**

La indicación  $\bigcirc$  aparece en las vistas de pantalla entera.

≥ Todas las escenas se reproducen reiteradamente. (Reproduciendo películas por fecha, todas las escenas de la fecha seleccionada se reproducen reiteradamente.)

### **Reanudación de la reproducción anterior**

### **VIDEO**

Si se detiene a medias la reproducción de una escena, la reproducción se puede reanudar desde el punto en que se ha detenido.

### $\overline{\text{MENU}}$  : [CONF. VÍDEO]  $\rightarrow$  [REANUDAR]  $\rightarrow$  [ON]

Si se detiene la reproducción de una película, la indicación  $\mathcal{W}$  aparece en la vista de la miniatura de la escena detenida.

≥ La posición de reanudación memorizada se cancela si apaga la unidad o cambia el modo. (Se mantiene el ajuste [REANUDAR].)

### **Acercar una fotografía durante la reproducción (Reproducción con zoom)**

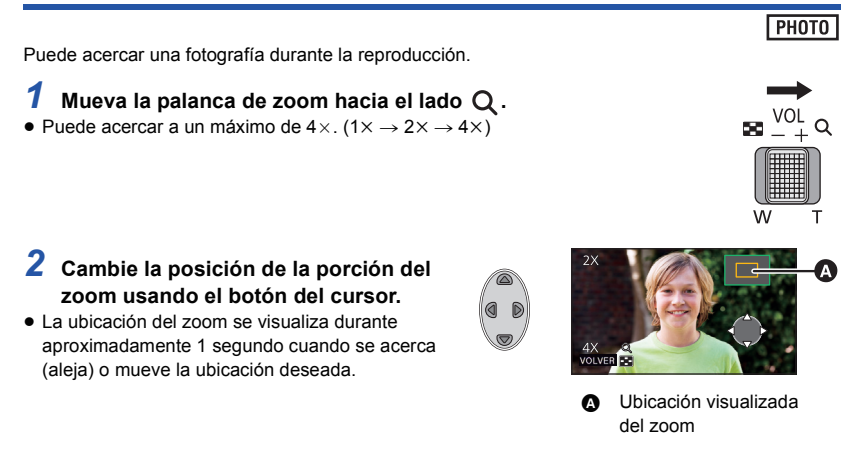

### **Alejar la imagen fija ampliada**

Mueva la palanca de zoom hacia el lado **para alegar**.  $(4 \times \rightarrow 2 \times \rightarrow 1 \times)$ 

≥ Cuanto más se aumente el zoom, menor será la calidad de la imagen.

## **Diversas funciones de reproducción**

## **Reproducción de películas/fotografías por fecha**

Las escenas o fotografías grabadas en un mismo día pueden reproducirse en secuencia.

*1* **Seleccione el icono de selección de la fecha usando el botón del cursor, luego pulse el botón ENTER.**

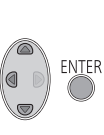

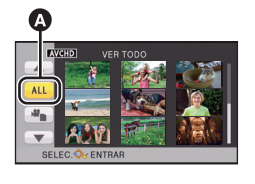

Icono de selección de la fecha

### *2* **Seleccione la fecha de reproducción, luego pulse el botón ENTER.**

Las escenas o fotografías grabadas en la fecha seleccionada se visualizan como miniaturas.

- *3* **Seleccione la escena o la fotografía que desea reproducir, luego pulse el botón ENTER.**
- ≥ La reproducción de todas las escenas o fotografías retrocede si se apaga el dispositivo o se cambia el modo.
- ≥ Incluso si las escenas se grabaron el mismo día, se mostrarán por separado en los siguientes casos. -1, -2 ... se agregan después de la fecha visualizada en la lista por fecha.
	- $-$  Cuando el número de escenas es superior a 99
	- Cuando se graba en modo de control creativo
	- Cuando se realiza [PUESTA A CERO]
- Se visualiza  $\lceil \cdot \rceil$  tras la fecha en la respectiva lista para las fotografías creadas de las películas.  $\left(\rightarrow 52\right)$

VIDEO I PHOTO

### **Cambio del ajuste de reproducción y reproducción de la presentación de diapositivas**

*1* **Seleccione usando el botón del cursor, luego pulse el botón ENTER.**

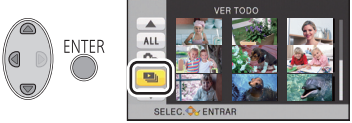

PHOTO

*2* (Solamente cuando desea cambiar los aiustes) **Seleccione el elemento a cambiar y pulse el botón ENTER.**

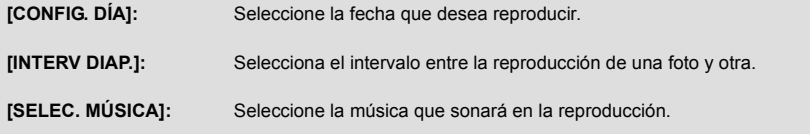

*3* (Cuando está seleccionado [CONFIG. DÍA]) **Seleccione la fecha de reproducción, luego pulse el botón ENTER.**

(Cuando está seleccionado [INTERV DIAP.])

**Seleccione el intervalo de reproducción para la diapositiva y pulse el botón ENTER.**

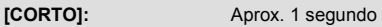

**[NORMAL]:** Aprox. 5 segundos

**[LARGO]:** Aprox. 15 segundos

(Cuando está seleccionado [SELEC. MÚSICA]) **Seleccione el sonido deseado y pulse el botón ENTER.**

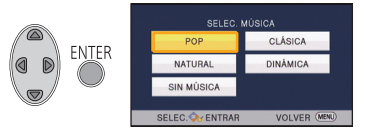

### *4* **Seleccione [COMENZAR] y pulse el botón ENTER.**

### $\overline{5}$  Seleccione la operación de reproducción. ( $\rightarrow$  [24\)](#page-23-1)

≥ Cuando haya terminado o detenido la reproducción, se visualiza la escena para seleccionar [VOLVER A REPRODUCIR], [VOLVER A SELECCIONAR] o [SALIR]. Seleccione la opción deseada y pulse el botón ENTER.

## <span id="page-55-1"></span>**Borrado de escenas/fotografías**

**Las escenas/imágenes fijas borradas no pueden restablecerse, así que examine de forma adecuada el contenido antes de borrarlas.**

 $\Diamond$  Cambie el modo a  $\Box$ .

∫ **Para eliminar la escena o fotografía que se está reproduciendo Pulse el botón Eliminar mientras se reproducen las escenas o fotografías que se van a eliminar.**

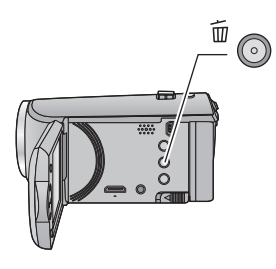

- ∫ **Para eliminar las escenas o fotografías desde la vista en miniatura**
- Cambie a la visualización en miniatura de las escenas o fotografías para eliminar (→ [24](#page-23-0))
- *1* **Pulse el botón Eliminar mientras se visualiza la pantalla de vista en miniatura.**
- ≥ Cuando la vista en miniatura es la visualización de escena 1, se elimina la escena o la fotografía que se está visualizando.
- <span id="page-55-0"></span>*2* **Seleccione [TODA ESCENA], [MULTIPLE] o [UNICO] utilizando el botón del cursor, luego pulse el botón ENTER.**

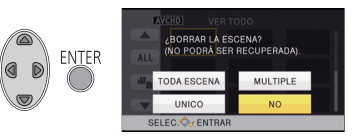

≥ Todas las escenas o fotografías visualizadas como miniaturas se eliminarán al seleccionar [TODA ESCENA].

(En caso de reproducción de escenas o fotografías por fecha, se borrarán todas las escenas o fotografías en la fecha seleccionada.)

● Las escenas protegidas/fotografías no pueden borrarse.

### <span id="page-56-0"></span>*3* (Cuando [MULTIPLE] se selecciona en el paso [2](#page-55-0)) **Seleccione la escena/fotografía a borrar, luego pulse el botón ENTER.**

- La escena/fotografía se selecciona y aparece la indicación  $\overline{\text{m}}$  en las miniaturas. Pulse de nuevo el botón ENTER para cancelar la operación.
- ≥ Puede seleccionar hasta un máximo de 99 escenas a ser borradas.

### (Cuando [UNICO] se selecciona en el paso [2\)](#page-55-0) **Seleccione la escena/fotografía a borrar, luego pulse el botón ENTER.**

<span id="page-56-1"></span>*4* (Cuando se selecciona [MULTIPLE] en el paso [2](#page-55-0)) **Seleccione [Elim.], y pulse el botón ENTER o el botón Eliminar.**

≥ Para borrar continuamente otras escenas/fotografías, repita los pasos [3](#page-56-0)[-4](#page-56-1).

### *Si desea detener el borrado a mitad*

Pulse el botón MENU mientras borra.

≥ Las escenas o imágenes fijas que ya se han borrado cuando se cancela la operación de borrado no pueden ser restablecidas.

#### *Para finalizar la edición*

Pulsar el botón MENU.

- $\bullet$  También puede eliminar escenas al presionar el botón MENU y seleccionar [EDIT. ESC.]  $\rightarrow$ [ELIMINAR] → [TODA ESCENA], [MULTIPLE] o [UNICO].
- ≥ También puede eliminar imágenes fijas al presionar el botón MENU y seleccionar [CONF. IM.] #  $[ELIMINAR] \rightarrow [TODA ESCENA]$ ,  $[MULTIPLE]$  o  $[UNICO]$ .
- Las escenas que no se pueden reproducir (las miniaturas se visualizan como  $\lceil \cdot \rceil$ ) no se pueden eliminar.
- ≥ En el caso de [TODA ESCENA], el borrado puede tardar cierto tiempo si hay muchas escenas o fotografías.
- ≥ Si borra con esta unidad las escenas grabadas en otros productos o fotografías que cumplen con el estándar DCF, pueden borrarse todos los datos relacionados con las escenas/fotografías.
- ≥ Cuando se borran las fotografías grabadas en una tarjeta SD por otros productos, puede borrarse una fotografía (diferente de JPEG) que no pueda reproducirse en esta unidad.

## <span id="page-57-2"></span>**Dividir una escena (AVCHD)**

 $VIDF0$ 

Se puede dividir una escena AVCHD. Las piezas no deseadas en la escena se pueden eliminar después de dividir.

≥ **Fije el selector de modo en , seleccione el icono de selección del modo de reproducción y seleccione la escena AVCHD. (→ [24](#page-23-2))** 

### *1* **Seleccione el menú.**

**MENU**  $:$  [EDIT. ESC.]  $\rightarrow$  [DIVIDIR]  $\rightarrow$  [ESTAB]

- <span id="page-57-0"></span>*2* **Seleccione la escena que desea dividir usando el botón del cursor y pulse el botón ENTER.**
- <span id="page-57-1"></span>**3** Seleccione  $\gg$  para ajustar el punto de **división.**
- ≥ Es conveniente usar la reproducción en cámara lenta y la reproducción cuadro por cuadro.  $(\rightarrow 51)$  $(\rightarrow 51)$  $(\rightarrow 51)$
- ≥ Seleccione [SÍ] para continuar la división de la misma escena. Para continuar con la división de otras escenas, seleccione [NO] y repita los pasos [2](#page-57-0)[-3](#page-57-1).

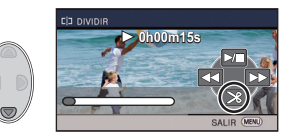

### *4* **Pulse el botón MENU para terminar la división.**

 $\bullet$  Se pueden eliminar las partes no deseadas. (→ [56\)](#page-55-1)

### *Para borrar todos los puntos de partición*

#### **MFNU**  $:$  **[EDIT. ESC.]**  $\rightarrow$  **[DIVIDIR]**  $\rightarrow$  **[CANCELAR]**

- ≥ Las escenas que se borraron después de la partición no pueden recuperarse.
- ≥ No puede dividir una escena si la cantidad de escenas de una fecha dada excede 99.
- ≥ Puede no ser posible partir las escenas con un tiempo de grabación corto.
- ≥ Los datos que se grabaron o editaron en otro dispositivo no pueden ser partidos y los puntos de partición no pueden ser borrados.

### **Dividir una escena para borrarla parcialmente (iFrame, MP4)**

### **VIDEO**

Divida la escena iFrame o MP4, y elimine las partes no necesarias.

Esto divide las escenas grabadas en dos y elimina la mitad delantera o mitad trasera. **Las escenas que se eliminaron después de la división no se pueden recuperar.**

≥ **Fije el selector de modo en , seleccione el icono de selección del modo de**  reproducción y fije en [iFrame] o [MP4]. (→ [24\)](#page-23-2)

### *1* **Seleccione el menú.**

#### MENU  $\overline{P}$  **: [EDIT. ESC.]**  $\rightarrow$  **[CORTAR/BORR]**

- <span id="page-58-1"></span>*2* **Seleccione la escena que desea dividir usando el botón del cursor y pulse el botón ENTER.**
- **3** Seleccione  $\gg$  para ajustar el punto de **división.**
- ≥ Es conveniente usar la reproducción en cámara lenta y la reproducción cuadro por cuadro.  $(\rightarrow 51)$  $(\rightarrow 51)$  $(\rightarrow 51)$
- ≥ Fije en al menos 2 segundos para las partes que se eliminarán y al menos 3 segundos para las partes que quedarán.

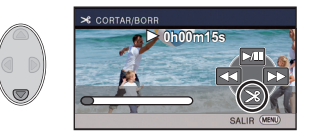

- *4* **Seleccione la parte que se va a eliminar, luego pulse el botón ENTER.**
- *5* **Seleccione [SÍ] y pulse el botón ENTER para confirmar (reproducir) la parte que se va a eliminar.**
- ≥ Aparece un mensaje de confirmación cuando se selecciona [NO]. Proceda al paso [7](#page-58-0).

### *6* **Detenga la reproducción.**

● Aparece un mensaie de confirmación.

### <span id="page-58-0"></span>*7* **Seleccione [SÍ] y pulse el botón ENTER.**

≥ Para continuar dividiendo y eliminando otras escenas, repita los pasos [2](#page-58-1)[-7](#page-58-0).

### *Para completar la división*

- ≥ Pulse el botón MENU.
- ≥ Puede no ser posible partir las escenas con un tiempo de grabación corto.
- ≥ La división real se puede salir un poco del punto de división designado.

## <span id="page-59-0"></span>**Proteger escenas/fotografías**

VIDEO I PHOTO

Las escenas/fotografías se pueden proteger para que no puedan ser borradas por equivocación. **(Incluso si protege algunas escenas/fotografías, al formatear el soporte se borrarán.)** ≥ **Cambie el modo a .**

#### *1* **Seleccione el menú.**

**: [CONF. VÍDEO] o [CONF. IM.]** # **[PRO. ESCENA]\***

\* [TRANSF/PROTECCIÓN] se visualiza cuando se utiliza la tarjeta Eye-Fi que se fija como el dispositivo de ajuste de transferencia seleccionado en el ordenador de antemano.

- *2* **Seleccione la escena/fotografía a proteger usando el botón del cursor, luego pulse el botón ENTER.**
- La escena/fotografía se selecciona y aparece la indicación O<sub>™</sub> en las miniaturas. Pulse nuevamente el botón ENTER para cancelar la operación.
- Pulse el botón MENU para terminar los ajustes.

## <span id="page-60-0"></span>**Ver el vídeo/imágenes en su televisor**

**Compruebe los terminales en su televisor y utilice un cable compatible con los terminales. La calidad de la imagen puede variar con los terminales conectados.**

- **A** Alta calidad
- **0** HDMI terminal
- **2** Terminal de vídeo

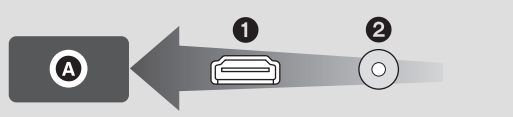

≥ HDMI es la interfaz para dispositivos digitales. Si conecta este dispositivo a un televisor de alta definición HDMI compatible y luego reproduce las imágenes grabadas de alta definición, puede disfrutar de ellas en alta resolución y con alta calidad de sonido.

### *1* **Conecte esta unidad a un TV.**

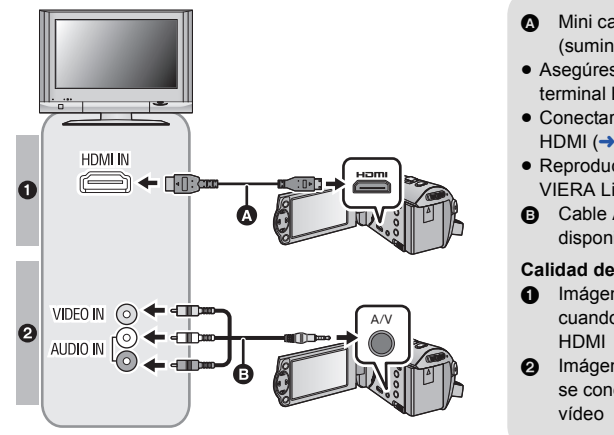

A Mini cable HDMI (suministrado u opcional)\*1

VIDEO

PHOTO

- Asegúrese de conectarlo al terminal HDMI.
- Conectar con un mini cable [HDMI](#page-62-0)  $($   $\rightarrow$  [63](#page-62-0))
- Reproducción utilizando [VIERA Link](#page-63-0)  $($   $\rightarrow$  [64](#page-63-0))
- **B** Cable AV (suministrado o disponible en comercios)<sup>2</sup>

#### **Calidad de la imagen**

- **1** Imágenes de alta definición cuando se conecta al terminal
- **2** Imágenes estándar cuando se conecta al terminal de
- \*1 Use el mini cable HDMI que viene con este dispositivo si se le suministró. Si no viene con un mini cable HDMI, use un mini cable Panasonic HDMI original (RP-CDHM15, RP-CDHM30: opcional). Revise los accesorios en las instrucciones básicas de funcionamiento.
- \*2 Use el cable AV que viene con este dispositivo si se le suministró. Revise los accesorios en las instrucciones básicas de funcionamiento.
- Compruebe que ha insertado las clavijas hasta el fondo.

### *2* **Seleccione la entrada de vídeo en el televisor.**

● Ejemplo:

Seleccione el canal [HDMI] con un mini cable HDMI.

Seleccione el canal [Video 2] con un cable AV.

(El nombre del canal puede diferir según el televisor conectado.)

≥ Compruebe el ajuste de entrada (interruptor de entrada) y el ajuste de la entrada audio del televisor. (Para ampliar la información, consulte el manual de instrucciones del televisor.)

### **3** Cambie el modo a **P** para reproducir.

- ≥ Cuando conecte el dispositivo a un televisor, la imagen del televisor no se visualizará en los siguientes casos. Use el monitor LCD del dispositivo.
	- j Grabación del vídeo
	- Cuando se ajusta PRE-REC
- ∫ **Para ver las imágenes en un televisor regular (4:3) o cuando ambos lados de las imágenes no aparecen en la pantalla**

Cambie el ajuste del menú para visualizar correctamente las imágenes. (Compruebe el ajuste del televisor.)

MENU  $:$  [CONFIGURAR]  $\rightarrow$  [ASPECTO TV]  $\rightarrow$ **[4:3]**

≥ Si fija la opción en [4:3] y conecta la unidad y el televisor con el cable AV, las imágenes o las pantallas del menú se pueden ver en un tamaño reducido.

#### **Ejemplo de imágenes con una relación de aspecto [16:9] en un TV común (4:3)**

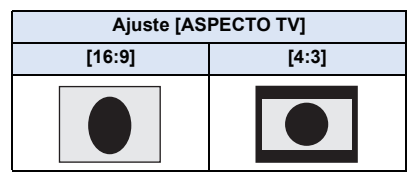

≥ Si está conectado un TV de pantalla ancha, ajuste la configuración de aspecto en el TV. (Consulte las instrucciones de funcionamiento del TV para obtener detalles.)

### <span id="page-61-0"></span>∫ **Para ver en un televisor la información que aparece en la pantalla de la cámara**

Cuando se cambia el ajuste del menú, puede visualizarse/no visualizarse en el televisor la información visualizada en la pantalla (icono de funcionamiento y código de tiempo, etc.).

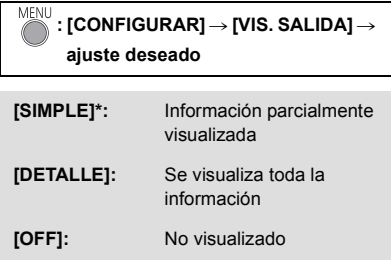

El ajuste sólo está disponible en el modo de grabación.

**Refiérase al siguiente sitio de soporte para la información sobre los televisores de Panasonic en los que puede directamente insertar una tarjeta SD en la respectiva ranura y reproducirla.**

**http://panasonic.net/**

- ≥ Es posible que no se puedan reproducir escenas en el TV según el [FORMATO GRAB.] y el [MODO GRAB.].
- ≥ Para ampliar la información sobre la reproducción, lea las instrucciones de funcionamiento del televisor.

### <span id="page-62-0"></span>**Conectar con un mini cable HDMI**

Seleccione el método deseado de salida HDMI.

### **: [CONFIGURAR]** # **[RESOL. HDMI]** # **[AUTO]/[1080i]/[576p]**

≥ [AUTO] determina automáticamente la resolución de salida según la información recibida del televisor conectado.

Si las imágenes no se reproducen en el televisor cuando el ajuste está en [AUTO], cambie el método [1080i] o [576p] que permite visualizar las imágenes en su televisor. (Consulte las instrucciones de funcionamiento del televisor.)

≥ Las imágenes pueden no verse en el televisor durante varios segundos en algunos casos, como cuando cambia entre las escenas.

# <span id="page-63-0"></span>**Reproducción utilizando VIERA Link**

VIDEO

**РНОТО** 

#### **¿Qué es VIERA Link (HDAVI Control™)?**

- ≥ Esta función le permite usar su control remoto para TV Panasonic para operaciones sencillas cuando esta unidad se conectó a un dispositivo compatible con VIERA Link usando un mini cable HDMI (suministrado u opcional)\* para las operaciones vinculadas automáticas. (No son posibles todas las operaciones.)
- ≥ VIERA Link es una función única de Panasonic instalada en una función de control HDMI utilizando la especificación estándar HDMI CEC (Consumer Electronics Control). No se garantizan las operaciones enlazadas con dispositivos compatibles HDMI CEC de otros fabricantes.

Al usar dispositivos de otros fabricantes que son compatibles con VIERA Link, remítase a las instrucciones de funcionamiento para los respectivos dispositivos.

- ≥ Esta unidad admite la función "VIERA Link Ver.5". "VIERA Link Ver.5" es el estándar para el equipo compatible VIERA Link de Panasonic. Este estándar es compatible con el equipo convencional VIERA Link de Panasonic.
- \* Use el mini cable HDMI que viene con este dispositivo si se le suministró. Si no viene con un mini cable HDMI, use un mini cable Panasonic HDMI original (RP-CDHM15, RP-CDHM30: opcional). Revise los accesorios en las instrucciones básicas de funcionamiento.

#### $\Diamond$  Cambie el modo a  $\blacktriangleright$ .

### *1* **Seleccione el menú.**

MENU  $:$  [CONFIGURAR]  $\rightarrow$  [VIERA Link]  $\rightarrow$  [ON]

≥ Si no está usando VIERA Link, ajuste a [OFF].

### *2* **Conecte esta unidad a un TV Panasonic compatible con VIERA Link con un**  mini cable HDMI.  $($   $\rightarrow$  [61\)](#page-60-0)

- ≥ Se recomienda conectar este dispositivo a un terminal HDMI diferente del HDMI1 si hay dos o más terminales de entrada HDMI en el televisor.
- ≥ VIERA Link debe activarse en el televisor conectado. (Lea las instrucciones de funcionamiento del televisor sobre cómo ajustar.)

### *3* **Controlar con el control remoto del televisor.**

≥ Puede seleccionar la escena o imagen que desea reproducir pulsando el botón arriba, abajo, izquierda o derecha, y luego el botón en el centro.

#### **(Al seleccionar escenas) (Al reproducir)**

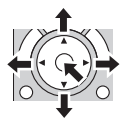

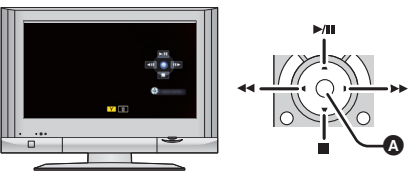

Visualización/Borrar los iconos de funcionamiento

≥ Están disponibles las operaciones a continuación pulsando los botones colorados en el control remoto.

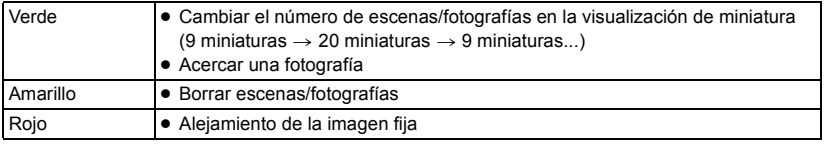

### ∫ **Otras operaciones relacionadas**

#### **Apagar el dispositivo:**

Si usa el control remoto para apagar la alimentación del televisor, se apagará también la alimentación de este dispositivo.

#### **Cambio automático de la entrada:**

Si conecta con un mini cable HDMI y luego enciende el dispositivo, el canal de entrada del televisor cambia automáticamente a la pantalla de este dispositivo. Si la alimentación del televisor está en estado de espera, se encenderá automáticamente (si ha sido seleccionado [Set] para el ajuste [Power on link] del televisor).

- ≥ Según el terminal HDMI del televisor, el canal de entrada podría no cambiar automáticamente. En este caso, utilice el control remoto para cambiar el canal de entrada del televisor.
- ≥ Si no está seguro de que el televisor y el amplificador AV que está usando sean o no compatibles con VIERA Link, lea las instrucciones de funcionamiento de dichos dispositivos.
- ≥ Las operaciones enlazadas disponibles entre este dispositivo y un televisor Panasonic difieren según el tipo de televisores Panasonic aunque sean compatibles con VIERA Link. Consulte las instrucciones de funcionamiento del televisor para saber cuáles son las operaciones posibles.
- ≥ El funcionamiento no es posible con un cable que no se basa en la norma HDMI.

## <span id="page-65-0"></span>**Duplicación con una grabadora de disco Blu-ray, dispositivos de vídeo, etc.**

### ∫ **Revise antes de duplicar**

Revise el equipo usado para la duplicación.

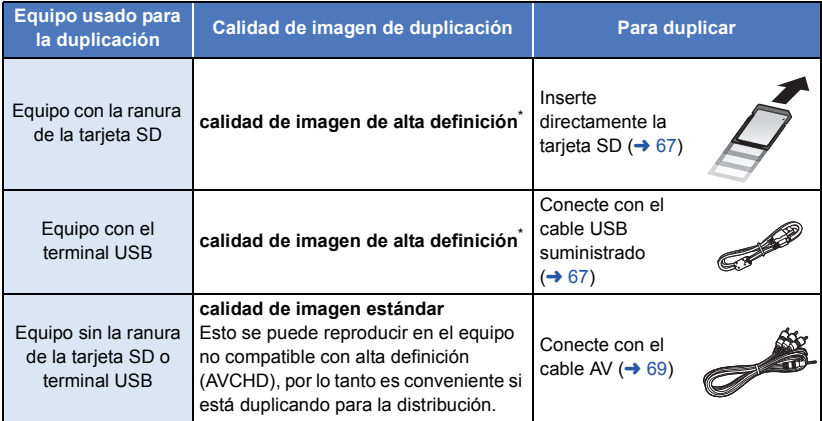

\* Algunos equipos pueden no ser compatibles con la calidad de imagen de alta definición (AVCHD). En tal caso, conéctese con el cable AV y duplique con calidad de imagen estándar.  $(\rightarrow 69)$  $(\rightarrow 69)$  $(\rightarrow 69)$ 

- ≥ Para las posiciones de la ranura de la tarjeta SD, terminal USB, o terminal para conectar el cable AV, consulte las instrucciones de funcionamiento del equipo usado.
- ≥ Las escenas iFrame y MP4 no se pueden duplicar al insertar las tarjetas SD o al conectar el cable USB. Para duplicar las escenas iFrame y MP4, consulte la página [69](#page-68-0).

**Puede duplicar usando una grabadora de disco Blu-ray de Panasonic o una grabadora de DVD compatible (AVCHD) de alta definición.**

- ≥ **Según las grabadoras o el medio a copiar, es posible que no pueda copiar en calidad de imagen de alta definición (AVCHD). Para obtener más detalles, vea las instrucciones de funcionamiento en su grabadora.**
- ≥ **Recuerde que es posible que el equipo que se describe no esté disponible en algunos países o regiones.**

### **Duplicación en calidad de imagen de alta definición**

VIDEO I PHOTO

### <span id="page-66-0"></span>■ Para duplicar usando el equipo con la ranura de tarjeta SD

Puede duplicar al insertar directamente una tarjeta SD.

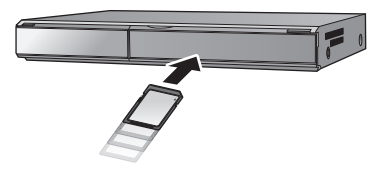

### <span id="page-66-1"></span>■ Para duplicar usando el equipo con un terminal USB

Puede duplicar al conectar un cable USB.

- ≥ Cuando el cable USB está conectado a otro equipo, no puede usarse el adaptador de CA. Asegúrese de que la batería tenga suficiente carga.
- ≥ **Encienda la unidad.**

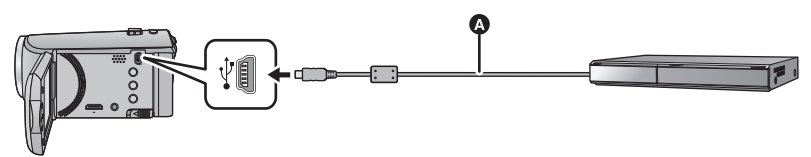

**A** Cable USB (suministrado)

● Inserte las clavijas hasta el fondo.

### <span id="page-66-2"></span>*1* **Conecte la unidad a una grabadora de discos Blu-ray o a una grabadora de DVD compatible (AVCHD) de alta definición.**

≥ Al usar la batería, el monitor LCD se apaga después de 5 segundos. Pulse el botón del cursor para encender el monitor LCD.

#### **Acerca de la indicación en pantalla de la unidad**

- Cuando la unidad accede a la tarjeta SD, aparece el icono de acceso a la tarjeta (<■) en la pantalla de la unidad o el indicador de acceso está encendido.
- ≥ Tenga cuidado de no desconectar el cable USB, el adaptador de CA o la batería mientras la unidad accede al medio, ya que esto puede causar una pérdida del contenido grabado.

### <span id="page-67-0"></span>*2* **Duplicación mediante operaciones en la grabadora de discos Blu-ray o una grabadora de DVD compatible (AVCHD) de alta definición.**

- ≥ Utilice solamente el cable USB de conexión suministrado. (No se garantiza el funcionamiento correcto si se utilizan otros cables USB.)
- ≥ Cuando esta unidad está conectada a una grabadora de disco Blu-ray de Panasonic o una grabadora de DVD con un cable USB mientras la unidad está encendida, también se suministra energía desde el equipo conectado a esta unidad.
- ≥ Para obtener los detalles sobre los métodos de duplicación y reproducción, lea las instrucciones de funcionamiento de la grabadora de discos Blu-ray o de la grabadora de DVD.
- ≥ Cuando conecta la unidad a una grabadora de discos Blu-ray, puede aparecer una pantalla de operaciones de duplicación en el televisor conectado a la grabadora de discos Blu-ray. En este caso, realice las operaciones de los pasos [1](#page-66-2) a [2.](#page-67-0)
- ≥ No puede cambiar el modo de la unidad o apagar la unidad mientras está conectada a una grabadora de discos Blu-ray o una grabadora de DVD. Desconecte el cable USB antes de realizar cualquiera de estas operaciones.
- ≥ Si la batería se acaba durante la duplicación, aparecerá un mensaje. Opere la grabadora de disco Blu-ray para suspender la duplicación.

### <span id="page-68-0"></span>**Duplicación en calidad de imagen estándar**

#### VIDEO

<span id="page-68-1"></span>■ Duplicar usando un equipo sin una ranura de la tarjeta SD o terminal **USB, o usar un dispositivo de video**

Puede duplicar al conectar un cable AV.

- ≥ **Las imágenes se copian con una calidad estándar.**
- ≥ Utilice el adaptador de CA para no tener que preocuparse de la batería.

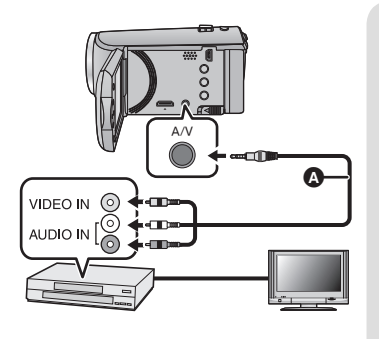

### **Cambie la entrada de vídeo en el dispositivo de vídeo y televisor al que el dispositivo está conectado.**

- ≥ El canal establecido varía según el terminal al que el dispositivo haya sido conectad.
- Para ampliar la información, consulte el manual de instrucciones del dispositivo de video.
- Inserte las clavijas hasta el fondo.
- A Cable AV (suministrado o disponible en comercios<sup> $*$ </sup>
- Use el cable AV que viene con este dispositivo si se le suministró. Revise los accesorios en las instrucciones básicas de funcionamiento.

- ≥ **Cambie el modo a .**
- *1* **Conecte esta unidad a un dispositivo de video y comience a reproducir en esta unidad.**

### *2* **Inicie la grabación en el dispositivo conectado.**

- ≥ Para parar la grabación (copia), pare la reproducción en este dispositivo después de detener la grabación en la grabadora.
- ≥ Si no desea visualizar la fecha y la hora y la función de indicación, cancele antes de la duplicación.  $(427, 62)$  $(427, 62)$  $(427, 62)$  $(427, 62)$  $(427, 62)$
- Apague el icono de operación al presionar el botón ENTER cuando se duplica (→ [24](#page-23-1)).

Si las imágenes copiadas se reproducen en un televisor de pantalla ancha, éstas podrían alargarse verticalmente.

En este caso, consulte las instrucciones de funcionamiento para el dispositivo que está conectando o lea las instrucciones de funcionamiento del TV de pantalla ancha y fije la relación de aspecto en 16:9.

## **Uso de la tarjeta Eye-Fi™**

Con una tarjeta Eye-Fi (disponible en comercios), puede grabar imágenes en movimiento y fotografías en la tarjeta, y guardarlas en un ordenador o cargarlas en un sitio para compartir archivos mediante una red inalámbrica.

≥ No se garantiza que las funciones de la tarjeta Eye-Fi (inclusive la transmisión inalámbrica) funcionen en este producto. En caso de una falla de la tarjeta, comuníquese con el fabricante.

**VIDEO** 

PHOTO

- ≥ Para usar la función de transferencia de Eye-Fi, se requiere un entorno LAN inalámbrico de banda ancha.
- ≥ Para usar la tarjeta Eye-Fi, se requiere permiso del gobierno regional o nacional. No la use si no obtuvo el permiso. Si no está seguro si su uso está permitido, pregúntele al fabricante de la tarjeta.
- ≥ Para evitar la interceptación de comunicaciones, usos incorrectos, robos de identidad, etc., se recomienda encarecidamente configurar los ajustes de seguridad adecuados (ajustes de cifrado). Para conocer los detalles, consulte los manuales de su tarjeta Eye-Fi y el punto de acceso.
- ≥ **Instale de antemano el software suministrado con la tarjeta Eye-Fi en su PC, y configure los ajustes Eye-Fi. (Para los métodos de ajuste, etc. lea las instrucciones de funcionamiento de la tarjeta o consulte con el fabricante de la tarjeta)**
- ≥ **Colocación de una tarjeta Eye-Fi (disponible en comercios) en la unidad.**

#### **Seleccione el menú.**

## $\overline{\mathbb{M}}$  **: [CONFIGURAR] → [TRANS. Eye-Fi] → [ON]**

- ≥ Cuando [TRANS. Eye-Fi] se fija en [ON], los archivos transferibles se transferirán automáticamente.
- ≥ Para cancelar la transferencia de un archivo, apague la unidad o fije [TRANS. Eye-Fi] en [OFF].
- ≥ El ajuste al momento de la compra es [OFF]. Cada vez que se retira la tarjeta Eye-Fi de la unidad, este ajuste se fija en [OFF].
- ≥ Las transferencias Eye-Fi no se encuentran disponibles durante la grabación de imágenes en movimiento.
- ≥ Puede comprobar el estado de transferencia de archivos en la pantalla en miniatura.

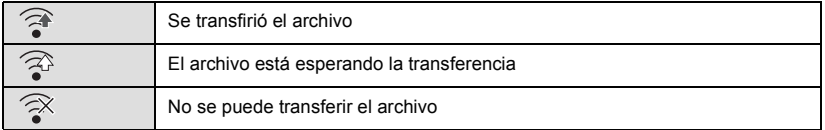

### ■ Uso del modo directo Eye-Fi

Se pueden transferir directamente los archivos desde la tarjeta Eye-Fi a un smartphone o tableta sin pasar por el punto de acceso, si se realizan previamente los ajustes necesarios en un ordenador.

- ≥ **Instale el software suministrado con la tarjeta Eye-Fi en su PC y configure los ajustes del modo directo Eye-Fi.**
- ≥ **Colocación de una tarjeta Eye-Fi (disponible en comercios) en la unidad. Seleccione el menú.**

### $\stackrel{\text{MENU}}{\Longrightarrow}$  [CONFIGURAR]  $\rightarrow$  [Eye-Fi DIRECT]

- ≥ Este modo se visualiza únicamente cuando el [TRANS. Eye-Fi] se fija en [ON].
- ≥ El modo se cancelará con los siguientes pasos.
	- Cuando se apague la alimentación
	- $-$  Si comienza a grabar una imagen en movimiento
	- Además de los pasos anteriores, el modo también se puede cancelar mediante la tarjeta Eye-Fi.
- ≥ Cuando se conecta mediante el modo directo Eye-Fi, se deshabilitan [AHORRO ENE (BAT)]/ [AHORRO ENE (AC)].

### ∫ **Seleccionar los archivos a transferir**

Si realiza los ajustes requeridos por adelantado en su PC, puede transferir los archivos seleccionados solos. Para los métodos de ajuste, etc. lea las instrucciones de funcionamiento en la tarjeta o consulte con el fabricante de la tarjeta.

- ≥ **Instale el software suministrado con la tarjeta Eye-Fi en su PC y configure los ajustes de transferencia de selección.**
- ≥ **Colocación de una tarjeta Eye-Fi (disponible en comercios) en la unidad**
- ≥ **Fije el selector de modo en , seleccione el icono de selección de modo de**  reproducción y ajuste el vídeo o la imagen fija en [iFrame], [MP4], o [IMAGEN] (→ [24\)](#page-23-2)

### **Seleccione el menú.**

### **MENU : [CONF. VÍDEO] o [CONF. IM.]**  $\rightarrow$  **[TRANSF/PROTECCIÓN]**

- $\bullet$  El método de ajuste es el mismo que para los ajustes de [PRO. ESCENA]. (→ [60](#page-59-0))
- ≥ Si no se configura el ajuste de transferencia seleccionado en el ordenador, se visualizará [PRO. ESCENA] y no se podrá configurar el ajuste de transferencia seleccionado.
- ≥ Cuando el interruptor de protección contra escritura en la tarjeta Eye-Fi está en el lado LOCK, [PRO. ESCENA] se visualiza y el ajuste de transferencia seleccionado se deshabilita. Desbloquee el interruptor de protección contra escritura.
- ≥ El ajuste de protección también se aplica en los archivos para los que se fijó [TRANSF/ PROTECCIÓN]. Para eliminar un archivo, primero cancele [TRANSF/PROTECCIÓN] y luego realice la operación.
- ≥ No se pueden usar las escenas AVCHD como el ajuste de transferencia seleccionado.
- ≥ El menú Eye-Fi solamente aparece cuando se usa una tarjeta Eye-Fi.
- ≥ La función de transferencia Eye-Fi no se puede garantizar que continúe operando en el futuro debido a los cambios en la especificación de la tarjeta, etc.
- ≥ Antes de empezar a utilizarlo, actualice el firmware de la tarjeta Eye-Fi a la última versión utilizando el software suministrado con la tarjeta Eye-Fi.
- ≥ Cuando la función de memoria infinita en la tarjeta Eye-Fi se fija en encendido, los archivos transferidos desde la tarjeta se pueden eliminar automáticamente.
- ≥ La tarjeta Eye-Fi se puede calentar como resultado de la transferencia de los archivos. Recuerde que el uso de una tarjeta Eye-Fi acelera el consumo de la batería. Por lo tanto, se recomienda usar la tarjeta en modo de reproducción.
- ≥ El ajuste de Eye-Fi puede confirmarse cuando se pausa la grabación.

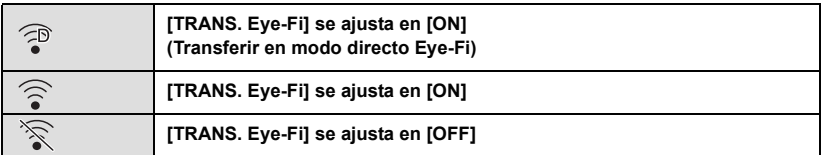

- ≥ Si retira la tarjeta Eye-Fi y luego la vuelve a insertar en la unidad, fije las funciones relacionadas con Eye-Fi nuevamente desde el menú.
- ≥ Cuando usa la tarjeta Eye-Fi, asegúrese de desbloquear el interruptor de protección contra escritura.  $($   $\rightarrow$  [13](#page-12-0))
- ≥ Antes de eliminar los archivos, confirme que se transfirieron a su PC y que se cargaron al sitio para compartir archivos.
- ≥ No use la tarjeta Eye-Fi en ubicaciones donde el uso de los dispositivos inalámbricos está prohibido, como en un avión, etc.
- ≥ Según las condiciones de la red, la transferencia puede tardar un poco. Además, si las condiciones de la red se deterioran, la transferencia se puede suspender.
- ≥ Los archivos de más de 2 GB no se pueden transferir. Esos archivos primero se deben dividir para reducir el tamaño del archivo.  $($   $\rightarrow$  [58\)](#page-57-2)
#### <span id="page-72-0"></span>Con una PC

## **Lo que puede hacer con un ordenador**

### **HD Writer LE 3.0**

Puede copiar los datos de la imagen fija/en movimiento al HDD de los ordenadores o escribir en medios como discos Blu-ray, discos DVD o tarjetas SD usando HD Writer LE 3.0.

Visite la página web que aparece a continuación para descargar/instalar el software.

≥ El software se puede descargar hasta finales de marzo de 2018.

http://panasonic.jp/support/global/cs/soft/download/f\_le30.html

≥ Para ampliar la información sobre cómo usarlo, consulte las instrucciones de funcionamiento de HD Writer LE 3.0 (archivo PDF).  $(484)$  $(484)$  $(484)$ 

### ∫ **Smart wizard**

Se visualiza automáticamente la pantalla Smart wizard cuando conecta este dispositivo a un ordenador con HD Writer LE 3.0 instalado.  $(481)$  $(481)$ 

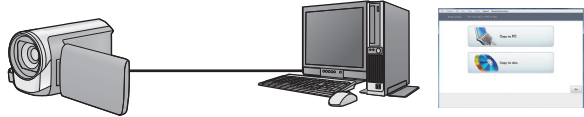

#### **Copiar a PC:**

Puede copiar imágenes fijas o en movimiento al HDD del PC.

#### **Copiar a disco:**

Puede copiar en un disco con calidad de imagen de alta definición.

≥ Seleccione la función que desea usar y siga las instalaciones que aparecen en la pantalla para agilizar el proceso de copiado.

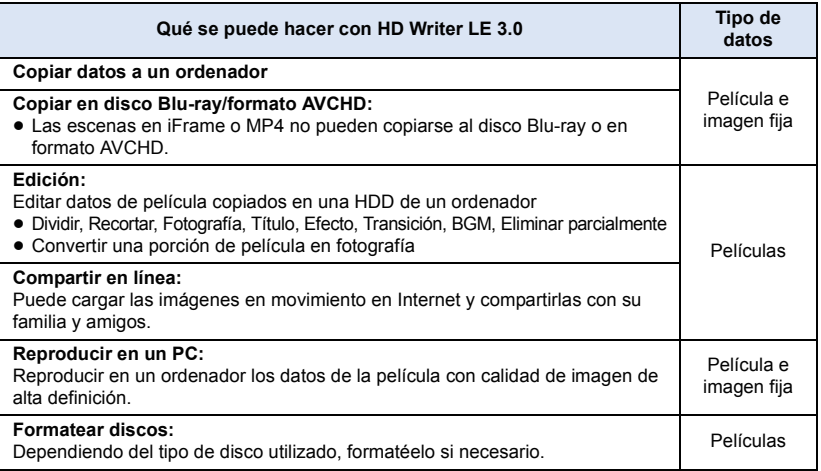

- ≥ Se puede reproducir en un ordenador usando el visor de imágenes estándar en Windows o el software de exploración de imágenes disponible a la venta y copiando las imágenes en un ordenador que usa Windows Explorer.
- Consulte la página [85](#page-84-0) para obtener detalles sobre cómo usar Mac.

### **Aviso importante**

- ≥ **Al usar una tarjeta de memoria SDXC, revise el siguiente sitio de soporte. http://panasonic.net/avc/sdcard/information/SDXC.html**
- ≥ **No introduzca un disco grabado en formato AVCHD con HD Writer LE 3.0 en un dispositivo que no sea compatible con el formato AVCHD. En algunos casos, el disco puede atorarse en el dispositivo.**
- ≥ **Cuando inserta un disco en el que caben películas en otro dispositivos, puede visualizarse un mensaje que le propone el formateo del disco. No formatee el disco ya que los datos borrados ya no pueden recuperarse.**
- ≥ **Los datos no se pueden escribir desde un PC a la unidad.**
- ≥ **Las películas que han sido grabadas en otro dispositivo no pueden escribirse en HD Writer LE 3.0.**
- ≥ Cuando se escriben los datos de la película en una tarjeta SD y se pueden leer desde ella, el funcionamiento correcto del aparato no se podrá garantizar si se utiliza otro software que no sea HD Writer LE 3.0.
- ≥ No ponga en funcionamiento HD Writer LE 3.0 y otro software al mismo tiempo.

## **Antes de instalar HD Writer LE 3.0**

La instalación o el uso por parte de usted del Software definido a continuación serán concluyentemente considerados como su aceptación de los términos de este Acuerdo. Si usted no acepta los términos de este Acuerdo, no instale ni use el Software.

### **Acuerdo de licencia para el usuario final**

A usted (el "Usuario") se le concede una licencia para utilizar el Software definido en este Acuerdo de licencia para el usuario final (el "Acuerdo") a condición de que acepte los términos y condiciones de este Acuerdo. Los siguientes términos contienen declaraciones relevantes a propósito de las cláusulas de exención de Panasonic Corporation. Asegúrese de leer, entender y confirmar los siguientes términos.

#### Artículo 1 Licencia

Al Usuario se le concede el derecho a usar el Software (el "Software" significa el software y la demás información, como por ejemplo los manuales descargados por el Usuario desde el sitio web de Panasonic), pero todos los derechos aplicables de patentes, derechos de autor, marcas comerciales y secretos comerciales contenidos en el Software no se transfieren al Usuario.

#### Artículo 2 Uso por terceros

El licenciatario no puede usar, copiar, modificar, transferir, alquilar, arrendar, prestar ni permitir a terceros, ya sea sin cargo o no, a usar, copiar o modificar el software, excepto lo expresamente establecido en este Acuerdo.

Artículo 3 Restricciones a la copia del Software El Usuario puede realizar una única copia del Software, sea en su totalidad o en parte, solamente para fines de respaldo.

#### Artículo 4 Ordenador

El licenciatario puede usar el software solamente en un equipo y no puede usarlo en más de un equipo. Además, el licenciatario no puede usar el software para los servicios de hospedaje del software comercial.

Artículo 5 Ingeniería inversa, descompilación o desensamblaje

El Usuario no tiene autorización para someter a ingeniería inversa, descompilar ni desensamblar el Software, excepto en aquellas situaciones en que la ley o las normativas del país donde el Usuario reside así lo permiten. Panasonic, sus distribuidores o proveedores no se asumen ninguna responsabilidad por posibles defectos en el Software ni por perjuicios al Usuario causados por la ingeniería inversa, descompilación o desensamblaje del Software.

#### Artículo 6 Indemnización

El Software se suministra "TAL COMO ESTÁ", sin garantías de ningún tipo, sean expresas o implícitas, incluidas, sin limitación, las garantías de inviolabilidad, comerciabilidad y/o adecuación para un uso concreto. Asimismo, Panasonic no garantiza que el funcionamiento del Software será ininterrumpido y sin errores. Panasonic, ni ninguno de sus distribuidores aceptará responsabilidad alguna por perjuicios al Usuario causados por el uso del Software por parte del Usuario o que tengan relación con dicho uso.

Artículo 7 Control de exportación El Usuario consiente en no exportar o reexportar el Software a ningún país y en ninguna forma posible, sin obtener antes las licencias de exportación apropiadas de acuerdo con las normativas del país en que reside, si fuera necesario.

Artículo 8 Terminación del acuerdo El derecho concedido al Usuario en el presente Acuerdo se revocará automáticamente si el Usuario infringe cualquiera de los términos o condiciones de este Acuerdo. En caso de la terminación automática del Acuerdo, el Usuario deberá destruir el Software y la documentación relacionada, junto con todas las copias de éstos, por cuenta propia.

Artículo 9 Con respecto a MICROSOFT SQL SERVER COMPACT 3.5 producido por Microsoft Corporation

(1) El licenciatario debe usar MICROSOFT SQL SERVER COMPACT 3.5 solamente cuando se incluye en el software, y no debe usar MICROSOFT SQL SERVER COMPACT 3.5 en cualquier otra configuración o método. El licenciatario no debe publicar MICROSOFT SQL SERVER COMPACT 3.5 ni trabajar en las limitaciones técnicas en MICROSOFT SQL SERVER COMPACT 3.5.

(2) El licenciatario no debe usar, copiar, distribuir, volver a otorgar para el uso o manipular de otra manera el software de cualquier forma que exceda el rango de uso otorgado bajo el Artículo 9 (1) y no debe realizar operaciones como ingeniería inversa, descompilación, desarmado, etc. de MICROSOFT SQL SERVER COMPACT 3.5.

(3) Todos los derechos, incluidos los derechos de autor, derechos de patentes, etc., relacionados con MICROSOFT SQL SERVER COMPACT 3.5 deben pertenecer a Microsoft Corporation. El licenciatario no debe reclamar ningún derecho relacionado con MICROSOFT SQL SERVER COMPACT 3.5.

## <span id="page-76-0"></span>**Sistema operativo**

- ≥ Aun cuando se cumplan los requisitos de sistema mencionados en estas instrucciones, algunos ordenadores no pueden utilizarse.
- ≥ Se necesitan un disco Blu-ray compatible/unidad de escritura de DVD y medios para escribir en un disco Blu-ray/DVD.
- ≥ No se garantiza el funcionamiento en los siguientes casos.
	- j Cuando hay dos o más dispositivos USB conectados al ordenador, o cuando los dispositivos se conectan a través de un concentrador USB o mediante alargadores.
	- Funcionamiento en un sistema operativo actualizado.
	- $-$  Funcionamiento en un sistema operativo distinto del pre-instalado.
- ≥ Este software no es compatible con Microsoft Windows 3.1, Windows 95, Windows 98, Windows 98SE, Windows Me, Windows NT, Windows 2000 y Windows XP.

### ■ Sistema operativo para HD Writer LE 3.0

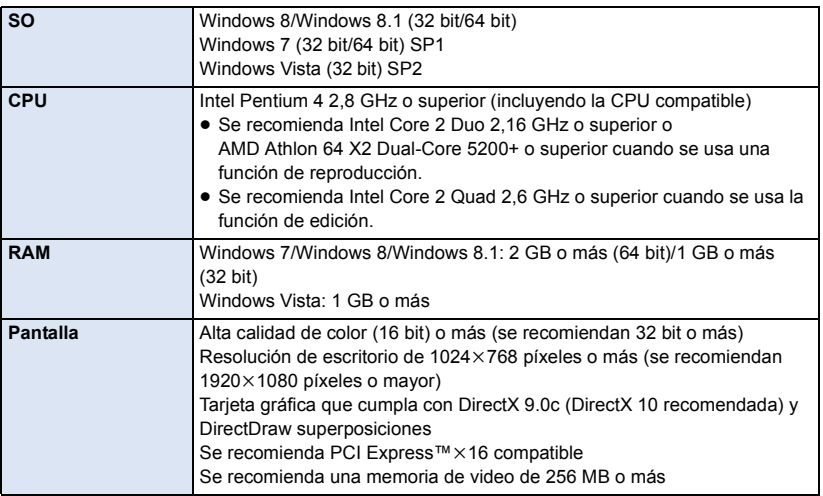

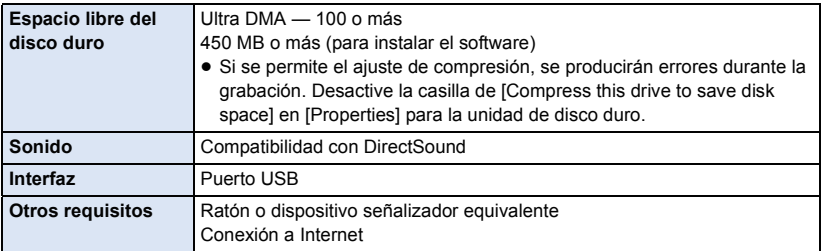

- Este software es solo para Windows.
- ≥ La entrada no es admitida en idiomas que no son inglés, alemán, francés, chino simplificado y ruso.
- ≥ La operación no se puede garantizar en todos los discos Blu-ray/unidades de DVD.
- ≥ No se garantiza el funcionamiento en Windows Vista Enterprise, Windows 7 Enterprise, Windows 8 Enterprise, Windows 8.1 Enterprise o Windows RT.
- ≥ Solo funcionará como una aplicación de escritorio con Windows 8/Windows 8.1.
- Este software no es compatible con entornos de inicio múltiple.
- Este software no es compatible con entornos de monitor múltiple.
- ≥ Si utiliza Windows Vista/Windows 7/Windows 8/Windows 8.1, únicamente un usuario de cuenta administrativa y de cuenta estándar puede usar este software. (El usuario de cuenta administrativa debe instalar y desinstalar este software.)

## ■ Para usar el HD Writer LE 3.0

Dependiendo de las funciones que desea usar, necesitará un ordenador de alto rendimiento. Podría no reproducir correctamente o bien no funcionar correctamente según el entorno del ordenador usado. Consulte la información sobre el sistema operativo y las notas.

- ≥ Podría ralentizarse el funcionamiento durante la reproducción si la CPU o la memoria no cumple con los requisitos del sistema operativo.
- ≥ Utilice siempre el dispositivo más actual para la tarjeta de vídeo.
- ≥ Asegúrese siempre de que haya capacidad suficiente en el disco duro del ordenador. Podría volverse inoperable o bien podría pararse de repente si se reduce su capacidad.

## ■ Entorno operativo para la función de lectura de tarjetas **(almacenamiento masivo)**

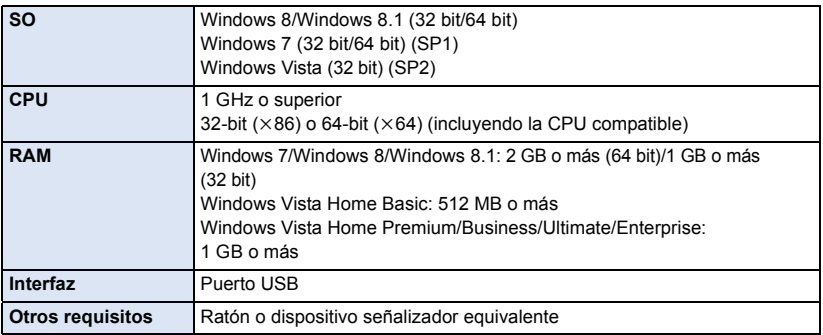

≥ El equipo USB funciona con el dispositivo instalado de serie en el SO.

## **Instalación**

Para instalar el software, inicie una sesión en su ordenador como Administrador o con un nombre de usuario que tenga permisos equivalentes. (Si no tiene autorización para realizar esta operación, consulte al administrador del equipo/sistema.)

- ≥ Antes de empezar la instalación, cierre todas las aplicaciones que se estén ejecutando.
- ≥ No realice ninguna otra operación en el PC mientras se instala el software.
- ≥ La explicación del funcionamiento se basa en Windows 7.

### ∫ **Instalación HD Writer LE 3.0**

Visite la página web que aparece a continuación para descargar/instalar el software.

≥ El software se puede descargar hasta finales de marzo de 2018.

http://panasonic.jp/support/global/cs/soft/download/f\_le30.html

## ∫ **Desinstalar HD Writer LE 3.0**

Siga el procedimiento que se describe a continuación para desinstalar cualquier aplicación de software que ya no necesite.

- **1 Seleccione [Start]** # **[Control Panel]** # **[Uninstall a program].**
- **2 Seleccione [HD Writer LE 3.0] y haga clic en [Uninstall].**
- ≥ Realice la desinstalación del software siguiendo las instrucciones que aparecen en la pantalla.
- ≥ Después de desinstalar el software, asegúrese de reiniciar el PC.

## **Conexión a un PC**

● Conecte este dispositivo al ordenador después de instalar las aplicaciones software.

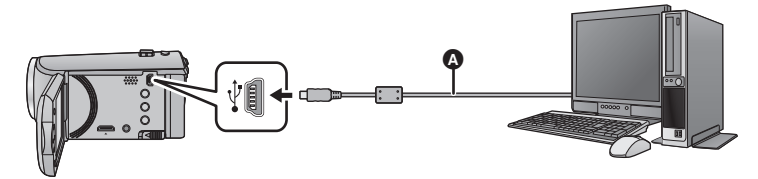

- **A** Cable USB (suministrado)
- Inserte las clavijas hasta el fondo.
- ≥ Cuando el cable USB está conectado a otro equipo, no puede usarse el adaptador de CA. Asegúrese de que la batería tenga suficiente carga.
- ≥ **Encienda la unidad.**

#### <span id="page-80-0"></span>**Conecte esta unidad a un ordenador.**

- ≥ La pantalla Smart wizard se visualiza automáticamente cuando HD Writer LE 3.0 está instalado.
- Esta unidad se reconoce automáticamente como unidad externa del ordenador. (→ [83\)](#page-82-0)
- ≥ Al usar la batería, el monitor LCD se apaga después de 5 segundos. Pulse el botón del cursor para encender el monitor LCD.
- ≥ Utilice solamente el cable USB de conexión suministrado. (No se garantiza el funcionamiento correcto si se utilizan otros cables USB.)
- ≥ Cuando esta unidad está conectada a un ordenador con un cable USB mientras la unidad está encendida, también se suministra energía desde el ordenador conectado a esta unidad.
- ≥ Cuando se lee/escribe entre un ordenador y una tarjeta SD, recuerde que algunas ranuras de tarjetas SD incluidas en los ordenadores y algunos lectores de tarjetas SD no son compatibles con la tarjeta de memoria SDHC y SDXC.
- ≥ Al usar una tarjeta de memoria SDXC, revise el siguiente sitio de soporte. **http://panasonic.net/avc/sdcard/information/SDXC.html**

## ∫ **Cómo desconectar el cable USB de manera segura**

#### Seleccione el icono **de la en la barra de tareas que aparece en el ordenador y luego haga clic en la visualización en pantalla que le permite quitar [HC-V160].**

≥ Dependiendo de la configuración del ordenador, este icono puede no aparecer.

#### **Acerca de la indicación en pantalla de la unidad**

- <span id="page-81-0"></span>≥ No desconecte el cable USB, la batería mientras está encendida la lámpara de acceso o aparece el icono de acceso a la tarjeta ( $\leftarrow$ ) en la pantalla del dispositivo.
- ≥ Si la pantalla no cambia cuando se opera la unidad mientras está conectada a un ordenador, desconecte la batería, espere aproximadamente 1 minuto, vuelva a conectar la batería, espere de nuevo aproximadamente 1 minuto, y luego vuelva a encender la unidad. (Los datos se pueden destruir cuando se realiza la operación anterior mientras se accede a la tarjeta SD).

## <span id="page-82-0"></span>**Acerca de la visualización del ordenador**

Cuando se conecta la unidad a un PC, éste la reconoce como una unidad externa.

● El disco extraíble (Ejemplo: CAM\_SD (F:) ) se visualiza en [Computer].

Le recomendamos usar HD Writer LE 3.0 para copiar los datos de películas. El usar Windows Explorer u otros programas en el PC para copiar, desplazar renombrar los archivos y las carpetas grabados con esta unidad los volverá inservibles con HD Writer LE 3.0.

Es imposible escribir datos en la tarjeta SD desde un ordenador.

#### **Ejemplo de la estructura de carpetas de una tarjeta SD:**

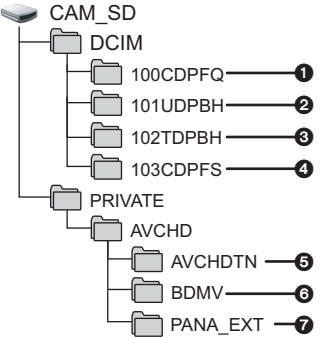

Se grabarán los datos siguientes.

- 1 **Hasta 999 fotografías en formato JPEG ([S1000001.JPG] etc.)**
- 2 **Archivos de imagen en movimiento con formato iFrame ([S1000001.MP4] etc.)**
- 3 **Archivos de imagen en movimiento con formato MP4 ([S1000001.MP4] etc.)**
- 4 **Fotografías de formato JPEG creadas de una película**
- 5 **Las miniaturas de la imagen en movimiento**
- 6 **Archivos de película de formato AVCHD ([00000.MTS] etc.)**
- $\Omega$  Para registro

## ∫ **Copiar sus fotografías en un PC**

#### **Función de reproducción de la tarjeta (almacenamiento masivo)**

Pueden copiarse las fotografías grabadas con esta unidad en el ordenador usando Explorer u otros programas.

- **1 Haga doble clic en la carpeta que**  contiene las fotografías. ([DCIM]  $\rightarrow$ **[100CDPFQ] etc.)**
- **2 Arrastre y coloque las fotografías en la carpeta de destino (en la HDD del ordenador).**
- ≥ No edite o elimine los archivos o carpetas de la tarjeta SD en un ordenador. Si lo hace, la tarjeta SD podría quedar inutilizable en esta unidad.
- ≥ Si se graban datos no compatibles con esta cámara en un PC, la tarjeta no será reconocida por la cámara.
- ≥ Utilice siempre esta cámara para formatear las tarjetas SD.

## <span id="page-83-0"></span>**Inicio de HD Writer LE 3.0**

≥ Para usar el software, inicie sesión como un administrador o nombre de usuario para la cuenta de usuario estándar (solamente para Windows Vista/Windows 7/Windows 8/Windows 8.1). El software no se puede usar con el nombre de usuario para una cuenta de invitado.

(En el ordenador) Seleccione [Start] → [All Programs] → [Panasonic] → [HD Writer LE 3.0] → **[HD Writer LE 3.0].**

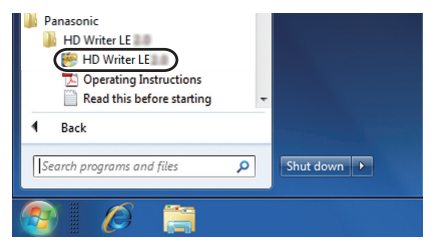

≥ Para obtener información sobre cómo utilizar las aplicaciones de software, lea las instrucciones de funcionamiento en formato PDF de dicho software.

## **Cómo leer las instrucciones de funcionamiento de las aplicaciones de software**

≥ Necesitará Adobe Acrobat Reader 5.0 o posterior o Adobe Reader 7.0 o posterior para leer las instrucciones de funcionamiento en formato PDF.

**Seleccione [Start] → [All Programs] → [Panasonic] → [HD Writer LE 3.0] → [Operating Instructions].**

## <span id="page-84-0"></span>**Si utiliza Mac (almacenamiento masivo)**

- HD Writer LE 3.0 no está disponible para Mac.
- ≥ iMovie y Final Cut Pro X admitido. Para más información sobre iMovie y Final Cut Pro X, póngase en contacto Apple Inc.

### ∫ **Entorno operativo**

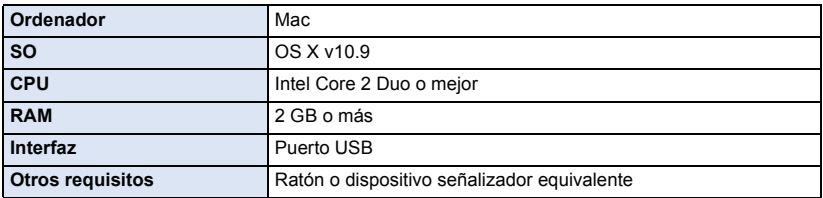

≥ Incluso si se cumplen los requisitos del sistema mencionados en estas instrucciones de funcionamiento, existen algunos ordenadores que no se pueden usar.

- ≥ El equipo USB funciona con el dispositivo instalado de serie en el SO.
- ≥ HD Writer LE 3.0 solo está disponible para Windows.

### ∫ **Copiado de fotografías en un Mac**

## *1* **Conecte la unidad a un Mac mediante el cable USB suministrado.**

- ≥ Esta unidad será reconocida automáticamente como una unidad externa de Mac.
- ≥ Al usar la batería, el monitor LCD se apaga después de 5 segundos. Pulse el botón del cursor para encender el monitor LCD.

### *2* **Haga doble clic en [CAM\_SD] visualizado en el escritorio.**

≥ Los archivos se almacenan en [100CDPFQ] carpeta etc. en la [DCIM] carpeta.

*3* **Con una operación de arrastrar y soltar, mueva las imágenes que desea obtener o la carpeta donde guarda esas imágenes a cualquier carpeta diferente en el Mac.**

#### ∫ **Para desconectar el cable USB de manera segura**

Arrastre el icono del disco [CAM\_SD] al [Trash], y luego desconecte el cable de conexión USB.

≥ Utilice solamente el cable USB de conexión suministrado. (No se garantiza el funcionamiento correcto si se utilizan otros cables USB.)

## <span id="page-85-0"></span>**Indicaciones**

## ∫ **Indicaciones de grabación**

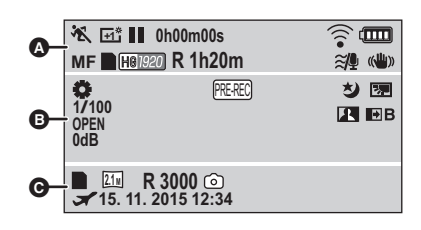

 $\boldsymbol{\Omega}$ 

## **HA / FA / FA / FO / FA**

Modo Auto Inteligente  $($   $\rightarrow$  [22](#page-21-0))

Modo manual  $($   $\rightarrow$  [47](#page-46-0)) **MNL**

次/9/(8)/8/2/半/入/樂/  $\mathbb{R}^n/\mathbf{Q}$ 

Modo de escena  $($   $\rightarrow$  [39](#page-38-0))

/// **MINI 8mm SILN INTV**

Modo de control creativo  $(42)$  $(42)$ 

/ / **+2 +1 -1**

LCD de alimentación  $(\rightarrow 31)$  $(\rightarrow 31)$  $(\rightarrow 31)$ 

¥**/**; **(Rojo)** Grabación

; **(Verde)** Pausa en la grabación

**0h00m00s** Tiempo restante de reproducción  $($  + [19](#page-18-0))

("h" es una abreviatura para hora, "m" para minuto y "s" para segundo.)

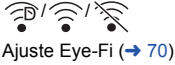

diana

Carga restante de la batería  $($  [12\)](#page-11-0)

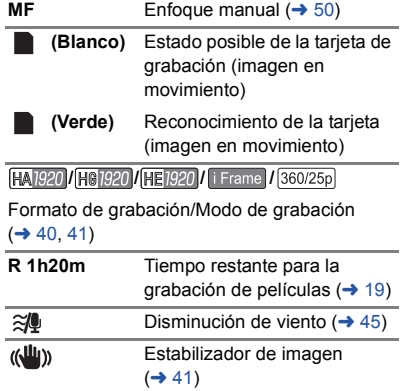

#### B

## **AWB** / **C**<sup>2</sup>/ **AJ** / **C**<sub>2</sub>/

Balance de blancos  $($  + [48](#page-47-0))

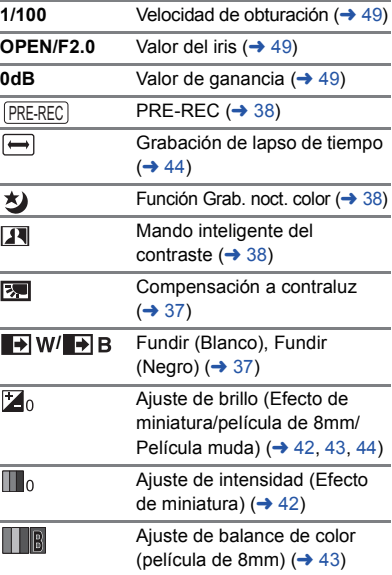

#### $\bullet$  **(Blanco)** Estado posible de la tarjeta de grabación (fotografía)  **(Verde)** Reconocimiento de la tarjeta (fotografía) **/ /** Número de píxeles de grabación para fotografías  $(→ 21, 46, 52)$  $(→ 21, 46, 52)$  $(→ 21, 46, 52)$  $(→ 21, 46, 52)$  $(→ 21, 46, 52)$  $(→ 21, 46, 52)$ **8.9 M 2.1 M 0.2 M**

En el modo de Reproducción, no se visualiza el tamaño de la imagen para las imágenes fijas grabadas con otros productos que poseen tamaños de imágenes diferentes de los tamaños que se indican más arriba.

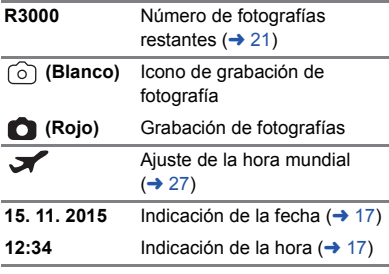

## ∫ **Indicaciones de reproducción**

#### 1**/**;**/**5**/**6**///**7**/**8**/**D**/**E**/**;1**/**2;

Visualización durante la reproducción ( $\rightarrow$  [24,](#page-23-0) [51\)](#page-50-0)

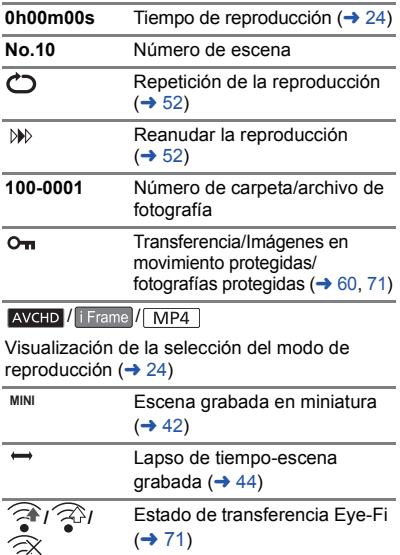

### ∫ **Indicación de conexión a otros dispositivos**

Acceder a la tarjeta ( $\rightarrow$  [67,](#page-66-0) [82\)](#page-81-0) 47

## ∫ **Indicaciones de confirmación**

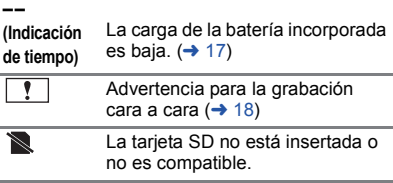

## **Mensajes**

Principales mensajes de texto de confirmación/error que aparecerán en pantalla.

#### **CONTROLAR TARJETA**

Esta tarjeta no es compatible o no puede ser conocida por la unidad.

Si aparece este mensaje aunque las películas y las fotografías estén grabadas en una tarjeta SD, la tarjeta puede ser inestable. Vuelva a insertar la tarjeta SD, luego apague y encienda de nuevo la alimentación.

## **Acerca de la recuperación**

Si se encuentra una gestión de información defectuosa, pueden aparecer mensajes y se realiza una reparación. (Reparar puede llevar tiempo, dependiendo del error.)

- $\bullet$  Se visualiza  $\boxed{\bullet}$  si se detecta información de gestión anómala cuando se visualizan escenas en miniatura.
- ≥ Utilice una batería con carga suficiente o el adaptador de CA.
- ≥ Dependiendo de la condición de los datos, tal vez no sea posible repararlos por completo.
- ≥ Si la recuperación no tiene éxito, no se podrán reproducir las escenas grabadas antes de apagar la unidad.
- ≥ Cuando se recuperan los datos grabados en otro dispositivo, tal vez no sea posible reproducir los datos en este dispositivo o en otro.
- ≥ Si la recuperación no tiene éxito, apague la alimentación del dispositivo y enciéndala de nuevo, tras esperar un rato. Si la recuperación falla reiteradamente, formatee un soporte en el dispositivo. Tenga presente que si formatea un soporte, se borrarán todos los datos grabados en dicho soporte.
- ≥ Si recupera la información de la miniatura, puede desacelerar la visualización de las miniaturas.

## **Solución de problemas**

## ∫ **No es una falla en los siguientes casos**

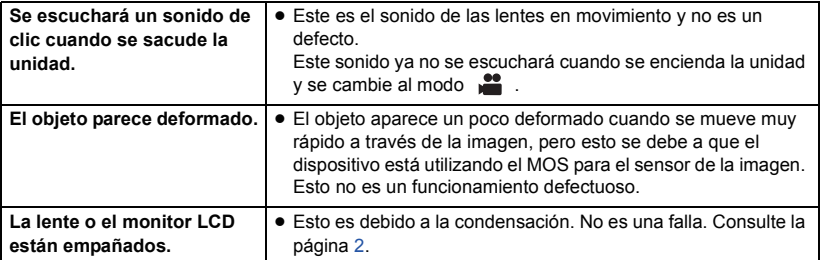

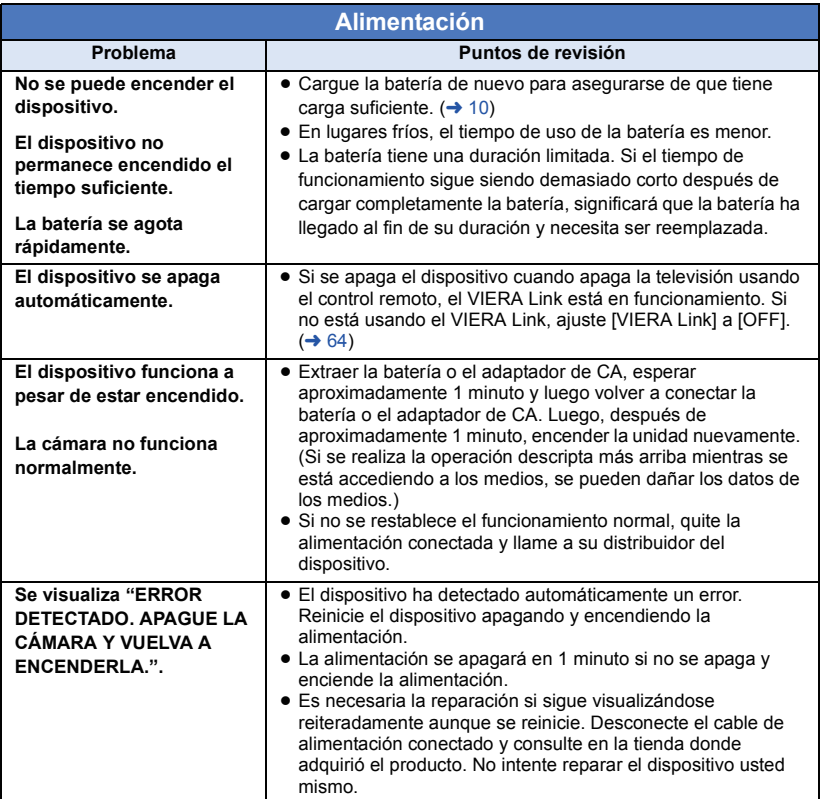

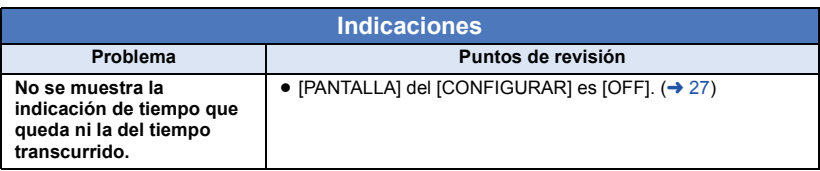

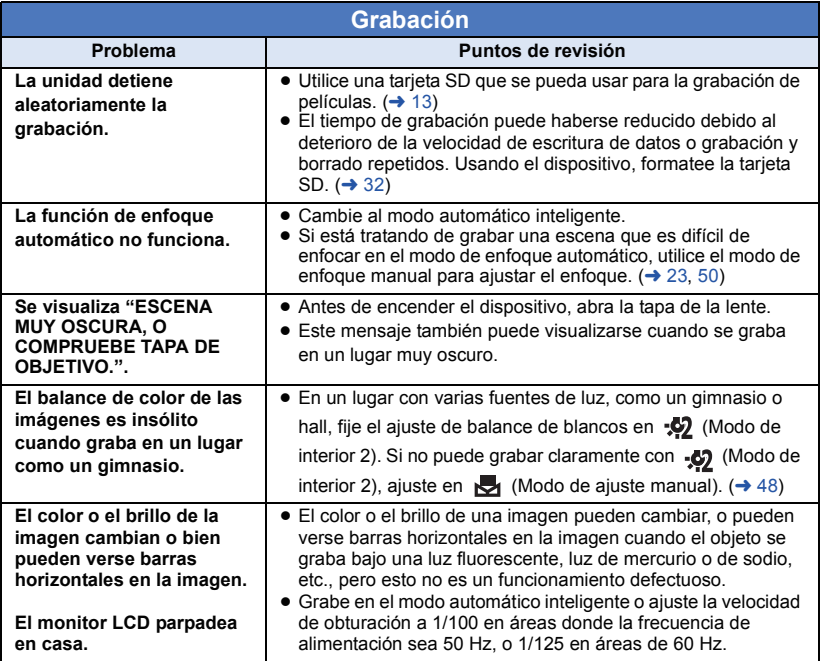

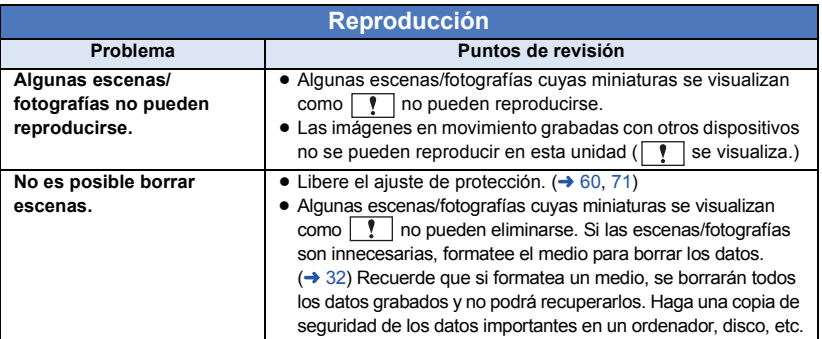

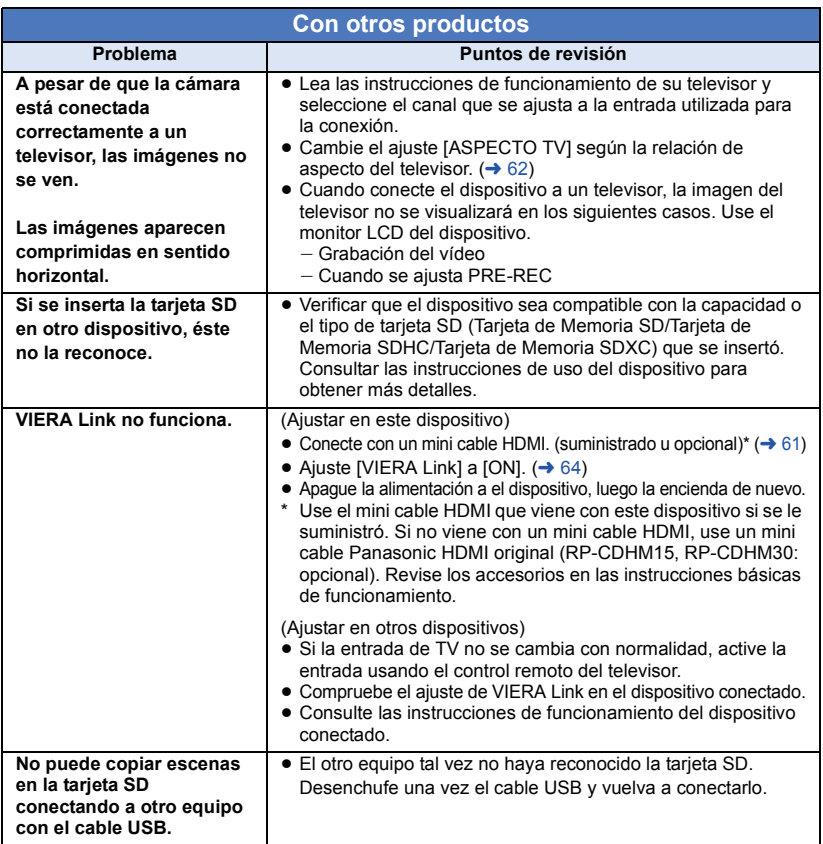

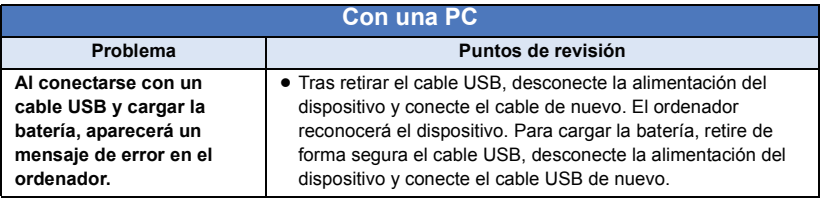

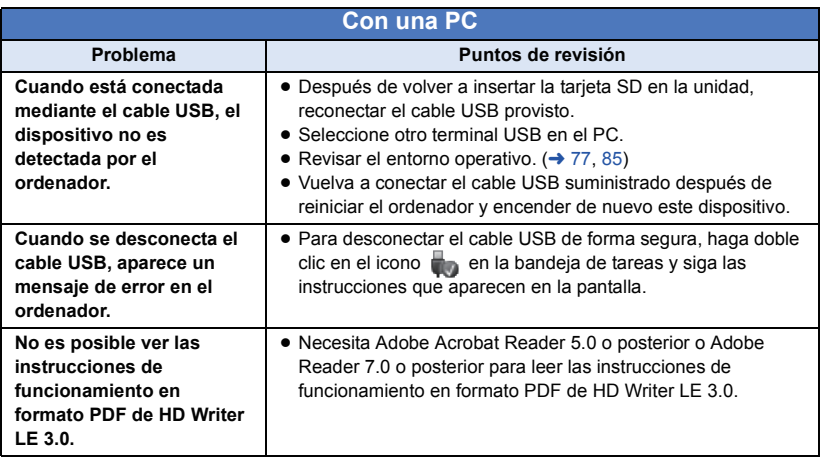

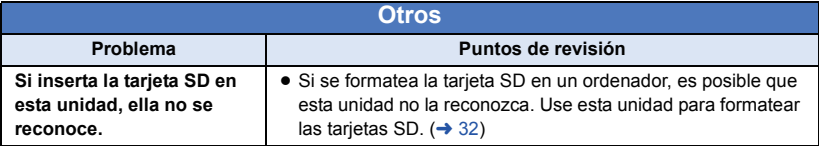

∫ **Si las escenas AVCHD no cambian suavemente cuando reproduce en otro dispositivo**

Las imágenes podrían quedarse fijas durante varios segundos en los puntos de unión entre las escenas si se llevan a cabo las siguientes operaciones cuando las escenas múltiples se reprodujeron continuamente usando otra unidad.

- ≥ La suavidad de reproducción de las escenas depende precisamente de la misma unidad de reproducción. Según el dispositivo usado, la imagen podría dejar de moverse y quedarse fija durante un rato aun cuando no sea aplicable ninguna de las siguientes condiciones.
- ≥ Una grabación continua de datos de película que exceda los 4 GB puede detenerse momentáneamente a cada 4 GB de datos cuando reproduce con otro dispositivo.
- ≥ Podría no reproducir suavemente si las escenas se editaron con el HD Writer LE 3.0, pero se reproducirá suavemente si ajusta en el HD Writer LE 3.0. Consulte las instrucciones de funcionamiento del HD Writer LE 3.0.

#### **Motivos principales para no reproducir sin problemas**

- ≥ **Si las escenas se grabaron con fechas diferentes**
- ≥ **Cuando se grabaron escenas que duran menos de 3 segundos**
- ≥ **Cuando para grabar se usó el PRE-REC**
- ≥ **Cuando se usa la grabación de Efecto de miniatura**
- ≥ **Cuando se usó la grabación de lapso de tiempo**
- ≥ **Cuando borra las imágenes**
- ≥ **Cuando en la misma fecha se grabaron más de 99 escenas**

## **Precauciones sobre el uso de este producto**

### **Acerca de este dispositivo**

**La unidad y la tarjeta SD se calientan durante el uso. Esto no es un funcionamiento defectuoso.**

**Mantenga esta unidad lo más alejada posible del equipo electromagnético (como hornos microondas, TV, video juegos, etc.).**

- ≥ Si usa esta unidad arriba o cerca de un TV, es posible que las imágenes y/o sonidos en esta unidad se distorsionen debido a la radiación de ondas electromagnéticas.
- ≥ No use esta unidad cerca de teléfonos celulares porque al hacerlo se puede crear un ruido que afecta adversamente las imágenes y/o el sonido.
- ≥ Los campos magnéticos fuertes creados por altavoces o motores grandes pueden dañar las grabaciones y distorsionar las imágenes.
- La radiación de ondas electromagnéticas generada por microprocesadores puede afectar adversamente esta unidad, distorsionando las imágenes y/o el sonido.
- ≥ Si esta unidad es afectada adversamente por el equipo electromagnético y deja de funcionar correctamente, apague esta unidad y saque la batería o desconecte el adaptador de CA. Luego vuelva a colocar la batería o a conectar el adaptador de CA y encienda esta unidad.

#### **No use esta unidad cerca de transmisores de radio o líneas de alto voltaje.**

≥ Si graba cerca de transmisores de radio o líneas de alto voltaje, es posible que se afecten adversamente las imágenes y/o el sonido grabados.

#### **Asegúrese de utilizar los cables suministrados. Si utiliza accesorios opcionales, utilice los cables suministrados con éstos. No estire los cables.**

#### **No pulverice insecticidas o productos químicos volátiles sobre el dispositivo.**

- ≥ Si pulveriza el dispositivo con este tipo de productos, el cuerpo podría sufrir daños y la superficie podría despegarse.
- ≥ No permita que productos de goma o plástico permanezcan en contacto con el dispositivo durante un tiempo prolongado.

**Si utiliza el dispositivo en un lugar donde hay mucha arena o polvo, como una playa, no permita que la arena o el polvo entren en el cuerpo y en los terminales del dispositivo. Asimismo, mantenga el dispositivo alejado del agua salada.**

- ≥ La arena y el polvo pueden dañar el dispositivo. (Tenga cuidado al insertar o extraer una tarjeta.)
- ≥ Si el agua del mar salpica el dispositivo, quite el agua con un paño bien escurrido. Luego, seque el dispositivo con un paño seco.

#### **Mientras transporta el dispositivo, tenga cuidado de no dejarlo caer o golpearlo.**

≥ Un impacto fuerte puede romper la carcasa del dispositivo y causar un mal funcionamiento.

#### **Limpieza**

- Antes de limpiar, quite la batería o tire el adaptador de CA de la toma de CA, luego frote la unidad con un paño suave y seco.
- Si el dispositivo está muy sucio, moje un paño con agua, escúrralo bien y frote el dispositivo con el paño húmedo. Luego seque el dispositivo usando un paño seco.
- ≥ El uso de bencina, diluyente, alcohol, o líquido para fregar los platos puede alterar el cuerpo de la cámara o pelarse el acabado de superficie. No utilice estos disolventes.
- Cuando utiliza un paño tratado químicamente, siga las instrucciones suministradas con el mismo.

#### **No utilice el dispositivo para fines de vigilancia ni para otros usos comerciales.**

- ≥ Este dispositivo está diseñado para un uso intermitente del consumidor. No se orienta a una utilización continua, o para otras aplicaciones industriales o comerciales que suponen un uso prolongado.
- ≥ En algunas situaciones, el uso continuo podría causar a l dispositivo recalentamiento y hacer que funcione mal. Se recomienda no utilizarlo de este modo.

#### **Cuando no vaya a utilizar el dispositivo durante un período prolongado de tiempo**

≥ Si va a guardar el dispositivo en un armario u otro mueble, le recomendamos que ponga junta a él secante (gel de sílice).

### <span id="page-93-0"></span>**Acerca de la batería**

La batería utilizada en este dispositivo es una batería recargable de iones de litio. Es sensible a la humedad y a la temperatura, y el efecto aumenta cuanto mayor es el aumento o disminución de la temperatura. En lugares fríos, la indicación de carga completa puede no aparecer o la indicación de batería agotada puede aparecer aproximadamente 5 minutos después de comenzar a utilizar el dispositivo. A temperaturas altas, la función de protección puede activarse, imposibilitando el uso del dispositivo.

#### **Asegúrese de desconectar la batería después de utilizar el dispositivo.**

- ≥ Si deja la batería conectada, seguirá circulando una pequeña cantidad de corriente incluso si el dispositivo está apagado. Si mantiene el dispositivo en este estado, la batería puede agotarse por completo. La batería puede quedar inutilizable incluso después de cargarla.
- ≥ La batería debe guardarse en una bolsa de vinilo para evitar que los terminales entren en contacto con objetos metálicos.
- ≥ La batería debe guardarse en un lugar fresco y libre de humedad, donde la temperatura se mantenga lo más constante posible. (Temperatura recomendada: de 15 °C a  $25 °C$ , humedad recomendada: del 40%RH a 60%RH)
- ≥ Las temperaturas extremadamente altas o bajas reducen la vida útil de la batería.
- ≥ Si guarda la batería en lugares con altas temperaturas, alta humedad o donde haya humo de aceite, los terminales pueden oxidarse y causar mal funcionamiento.
- ≥ Si va guardar la batería durante un período prolongado de tiempo, le recomendamos cargarla una vez al año y volver a almacenarla una vez que se haya agotado por completo la carga.
- Se debe quitar el polvo y otras materias adheridas a los terminales de la batería.

#### **Lleve baterías de repuesto cuando sale para grabar.**

≥ Prepare baterías apropiadas para 3 o 4 veces el período que tiene programado para grabar. Lugares fríos como una pista de esquí pueden acortar el período durante el que puede grabar.

#### **Si deja caer la batería accidentalmente, compruebe si los terminales se han dañado.**

≥ Insertar una batería con terminales dañados puede dañar la unidad.

#### **No tire las baterías usadas al fuego.**

≥ Si calienta una batería o la tira al fuego, puede producirse una explosión.

**Si el tiempo de funcionamiento de la batería es excesivamente corto incluso después de recargarla, significará que la batería ha llegado al término de su vida útil. Adquiera una batería nueva.**

### **Acerca del adaptador de CA**

- ≥ Si la temperatura demasiado alta o demasiado baja, puede tardar en cargarse o incluso no hacerlo.
- ≥ Si utiliza el adaptador de CA cerca de una radio, la recepción de radio puede verse afectada por interferencias. Mantenga el adaptador de CA a 1 m de distancia de la radio como mínimo.
- ≥ Cuando se utiliza el adaptador de CA, éste puede generar ruidos. Sin embargo, esto es normal.
- Después de utilizarlo, asegúrese de desconectar el adaptador de CA. (Si permanece conectado, se consume una cantidad mínima de corriente.)
- ≥ Mantenga siempre limpios los electrodos del adaptador de CA y de la batería.

### **Acerca del indicador de estado durante la carga**

**Cuando el indicador de estado está parpadeando a una velocidad rápida o lenta particular, se debe considerar lo siguiente.**

**Parpadeo durante aprox. 4 segundos (apagado durante aprox. 2 segundos, encendido durante aprox. 2 segundos):**

- ≥ Cuando la batería está descargada por completo o la temperatura de la batería es demasiado alta o baja. Se puede cargar, pero puede tardar algunas horas en completar la carga normalmente.
- ≥ Parpadeará en intervalos de 2 segundos cuando se reanuda la carga normal. Incluso en tales casos, puede comenzar a parpadear en intervalos de 4 segundos hasta que se complete la carga según las condiciones de uso.

#### **Parpadeo durante aprox. 0,5 segundos (apagado durante aprox. 0,25 segundos, encendido durante aprox. 0,25 segundos):**

- ≥ La batería no está cargada. Extraer la batería de la unidad e intentar cargarla nuevamente.
- ≥ Revise que las terminales de la unidad o la batería no estén sucias ni cubiertas con un objeto extraño y conecte la batería correctamente una vez más. Si hay presencia de un objeto extraño o suciedad, apague la unidad antes de retirarlo.
- ≥ La batería o el ambiente está a una temperatura extremadamente alta o baja. Esperar hasta que la temperatura haya vuelto a un nivel apropiado y reintentar la carga. Si tampoco así es posible realizar la carga, puede haber una falla en la unidad, la batería o el adaptador de CA.

#### **Apagado:**

- La carga ha terminado.
- ≥ Si el indicador de estado permanece apagado a pesar de que la carga no finalizó, puede haber una falla en la unidad, batería o adaptador de CA. Consulte la página [94](#page-93-0) para obtener información sobre la batería.

### **Acerca de la tarjeta SD**

#### **Cuando desecha o se deshace de este dispositivo, recuerde que:**

- ≥ El formateo y la eliminación de esta unidad u ordenador sólo cambia la información sobre la gestión de archivo y no elimina por completo los datos en la tarjeta SD.
- Se recomienda que se destruva o formatee físicamente la tarjeta SD usando esta unidad cuando se desecha o deshace de la tarjeta SD. Para formatear físicamente, conecte la unidad al adaptador CA, seleccione  $[CONFIGURAR] \rightarrow [FORMAT MEDIO] \rightarrow [Si]$ desde los menús, luego mantenga pulsado el botón de inicio/parada de grabación en la pantalla inferior durante 3 segundos aproximadamente. Cuando aparezca la pantalla de borrado de datos de la tarjeta SD, seleccione [SÍ] y luego siga las instrucciones de la pantalla.

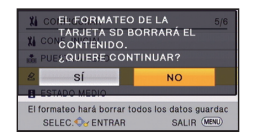

## **Pantalla LCD**

- ≥ Cuando la pantalla LCD está sucia u ocurre condensación, límpiela con un paño suave, como p. ej., un paño para limpiar anteojos.
- ≥ Si el dispositivo está muy frío, por ejemplo debido a que ha estado guardado en un lugar frío, la pantalla LCD aparecerá ligeramente más oscura de lo normal justo después de encender el dispositivo. La luminosidad normal se restablecerá cuando la temperatura interna del dispositivo aumente.

La tecnología de precisión extremadamente alta se emplea para producir la pantalla del monitor LCD. El resultado es más del 99,99% de puntos eficaces con solo un 0,01% de puntos inactivos o siempre encendidos. Sin embargo, esto no es una falla y no afecta a la imagen grabada.

## **Acerca de los derechos de autor**

## ∫ **Respete los derechos de autor**

**La grabación de cintas o discos pregrabados o de otro material publicado o transmitido para otro objeto que no sea su uso privado, puede infringir las leyes de derechos de autor. Aunque sea para uso privado, la grabación de ciertos materiales puede estar restringida.**

## ∫ **Licencias**

- ≥ El logo de SDXC es una marca comercial de SD-3C, LLC.
- ≥ "AVCHD" y el "AVCHD" son logotipos de las marcas comerciales de Panasonic Corporation y de Sony Corporation.
- Fabricado con la licencia de Dolby Laboratories. Dolby y el símbolo de la doble D son marcas comerciales de Dolby Laboratories.
- ≥ HDMI, el logotipo HDMI y High-Definition Multimedia Interface son marcas comerciales o marcas registradas de HDMI Licensing LLC en Estados Unidos y otros países.
- ≥ HDAVI Control™ es una marca comercial de Panasonic Corporation.
- ≥ Microsoft®, Windows® y Windows Vista® son las marcas registradas o las marcas comerciales de Microsoft Corporation en los Estados Unidos y/o en otros países.
- ≥ Las fotos de las pantallas del producto Microsoft han sido reimpresas con el permiso de Microsoft Corporation.
- ≥ Intel®, Pentium®, Celeron® e Intel®Core™ son marcas registradas de Intel Corporation en EE.UU. y/o en otros países.
- ≥ AMD Athlon™ es una marca comercial de Advanced Micro Devices, Inc.
- iMovie, Final Cut Pro, Mac v OS X son marcas comerciales de Apple Inc., registradas en EE.UU. y otros países.
- ≥ "Eye-Fi" es una marca comercial de Eye-Fi, Inc.

● Los nombres de los sistemas y productos que se mencionan en estas instrucciones generalmente son marcas comerciales registradas o marcas comerciales de los fabricantes que desarrollaron el sistema o producto en cuestión.

Este producto está autorizado, bajo la licencia de cartera de patente AVC, para el uso personal y no comercial del usuario para (i) codificar conforme al Estándar AVC ("AVC Video") y/o (ii) decodificar el Vídeo AVC que fue codificado por un usuario ocupado en una actividad personal y no comercial y/o fue obtenido por un proveedor de vídeo autorizado para suministrar Vídeo AVC. No se otorga ninguna licencia ni está implicada para cualquier otro diferente uso. Una información adicional puede obtenerse por MPEG LA, LLC. Véase

http://www.mpegla.com .

## **Modos de grabación y tiempo de grabación aproximado**

≥ Las tarjetas SD sólo se mencionan con su tamaño de memoria principal. Los tiempos mencionados son tiempos de grabación aproximados para la grabación continua.

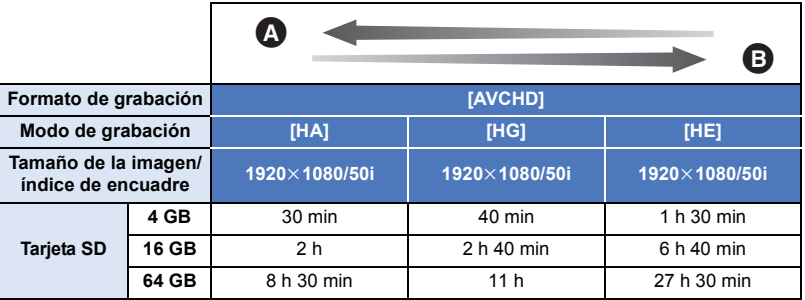

Calidad priorizada de la imagen

**B** Tiempo de grabación priorizado

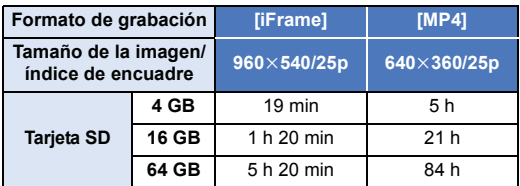

- ≥ Si se graba durante largos períodos de tiempo, prepare las baterías para 3 o 4 veces el período que desea grabar.  $(\rightarrow 12)$  $(\rightarrow 12)$
- ≥ El ajuste al momento de la compra para [FORMATO GRAB.] se fija en [AVCHD] y el [MODO GRAB.] se fija en [HG].
- ≥ Tiempo de grabación continuo máximo para una escena: 6 horas
- ≥ Cuando se pausa la reproducción una vez cuando el tiempo de grabación para una escena excede las 6 horas, la grabación se reanudará automáticamente después de algunos segundos.
- ≥ El tiempo que se puede grabar se puede reducir si se graban escenas con mucha acción o se graba una escena corta de forma repetida.
- ≥ Remítase al tiempo de la fila de 4 GB en la tabla de arriba como línea de guía para el tiempo que puede copiarse en un disco DVD (4,7 GB).

## **Número aproximado de imágenes que se pueden grabar**

≥ Las tarjetas SD sólo se mencionan con su tamaño de memoria principal. El número mencionado es un número aproximado de imágenes que se pueden grabar.

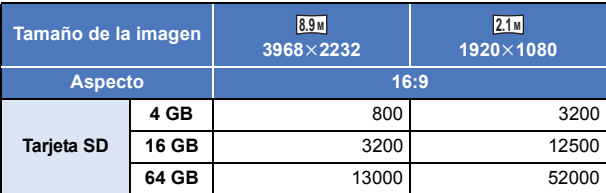

- ≥ **La cantidad de imágenes que se pueden grabar depende del sujeto que se graba.**
- ≥ La cantidad máxima de imágenes grabables que se puede visualizar es 9999. Si la cantidad de imágenes que se pueden grabar excede 9999, se visualiza R 9999+. La cantidad no cambiará cuando la imagen se toma hasta que la cantidad de imágenes que se pueden grabar sea de 9999 o menos.
- ≥ La capacidad de memoria indicada en la etiqueta de una tarjeta SD es la capacidad total para la protección de los derechos de autor y la gestión y la capacidad que se puede utilizar en la cámara, en un ordenador, etc.

## **Accesorios opcionales**

**Es posible que algunos accesorios no estén disponibles en ciertos países.**

### **Acerca del soporte ventosa/el accesorio de montaje de la videocámara (para manillares)**

Usted puede ajustar el soporte ventosa (VW-SCA100) de la siguiente manera.

- ≥ Para obtener información sobre cómo colocar el accesorio de montaje de la videocámara (para manillares) RP-CMC10E, consulte las instrucciones de funcionamiento del accesorio.
- ∫ **Al montar el soporte ventosa**
- **1 Alinee el orificio de montaje del trípode**  A **que se encuentra en esta unidad con el tornillo de la cámara** B **del soporte ventosa.**

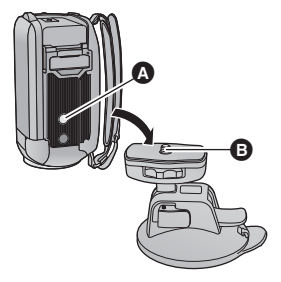

- **2** Gire la rueda de bloqueo  $\bigcirc$  del soporte **ventosa en la dirección que indica la flecha (el lado de BLOQUEO) para bloquearlo.**
- ≥ Sostenga esta unidad con los dedos para evitar que gire junto con la rueda.

## ∫ **Al desmontar el soporte ventosa**

Para extraer el soporte ventosa, realice los pasos para el montaje en el orden inverso.

- ≥ La pantalla puede temblar durante la grabación. Le recomendamos grabar la imagen de la siguiente manera:
	- j Cierre el monitor LCD en la pantalla de grabación (la grabación continuará)
	- $-$  Ajuste el aumento del zoom a  $\times 1$
	- $-$  IE.I.S.] se ajusta en [ON] ( $\rightarrow$  [41](#page-40-0))
- ≥ Según las condiciones de grabación, incluso aunque usted grabe la imagen según las instrucciones anteriores, la pantalla puede temblar.
- ≥ Si experimenta fatiga, una sensación de incomodidad u otro tipo de síntoma al reproducir una escena grabada con el soporte ventosa/el accesorio de montaje de la videocámara (para manillares), detenga la reproducción.

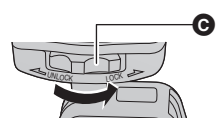

# Panasonic Corporation Web site: http://www.panasonic.com